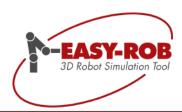

# **Operation References**

# EASY-ROB™ V8.3

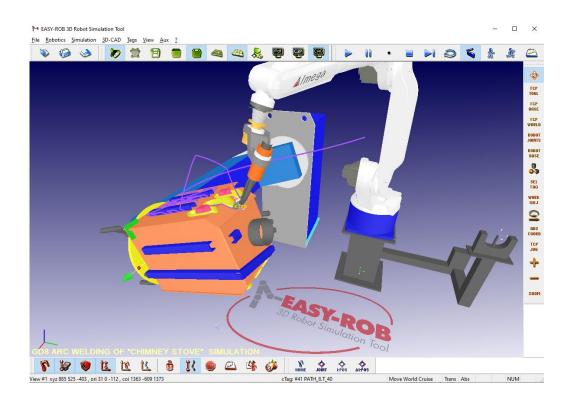

November 2021

Version 3.3

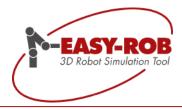

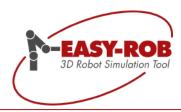

# Table of contents

| ladie of contents                                   |     |
|-----------------------------------------------------|-----|
| Introduction                                        |     |
| Overview of existing documents and Installation     | 4   |
| Content of the Installation CD                      | 5   |
| System Files                                        |     |
| The Environment File: easy-rob.env                  | 7   |
| The Config File: config.dat                         | 14  |
| The License File: license.dat                       | 19  |
| Monitoring Message File: moni_msg.txt               |     |
| Preferred Paths File: er_LoadFromLibPb_prefered.ini |     |
| Working Pathes File: easy-rob.pth                   |     |
| Localization File: easy-rob-localizationx64.ini     |     |
| First steps with EASY-ROB™                          | 25  |
| Short Keys and startup options                      |     |
| General Functions                                   |     |
| Positioning the floor                               | 47  |
| TCP Trace                                           |     |
| Collision check in EASY-ROB™                        |     |
| How to export a workcell                            |     |
| Dialogs & Windows                                   |     |
| Device Manager                                      |     |
| Capture Image                                       |     |
| Navigator Window                                    |     |
| Frame Dialog                                        |     |
| 3D CAD Window                                       |     |
| Kinematics Window                                   |     |
| Jog Window                                          |     |
| Tag Window                                          |     |
| Teach Window                                        |     |
| CAD-Import Window                                   |     |
| Mini Tutorial                                       |     |
| Creating Tags on 3D geometries                      |     |
| Multi-KIN                                           |     |
| Trajectory planning and -interpolation              |     |
| Multi-Program                                       |     |
| Usage of digital signals                            |     |
| Internet Links                                      |     |
| Contact                                             |     |
| Notes                                               | 108 |

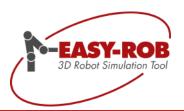

**Operation References** 

# Introduction

# Overview of existing documents and Installation

The Operation References will be a helpful assistant while working with EASY-ROB™. It contains detailed basic information which is required for to use all software features from beginning in proper way.

The user will find information about the system files for the start configuration and the environment, description about short keys or the main dialogs as well as short tutorials.

Please make sure that all documentation about EASY-ROB™ is available, to support you with the first steps.

#### List of all existing documentation:

- Product description
  - (General description about all EASY-ROB™-products, options and API's)
- Operation References
  - (How to use EASY-ROB™. Detailed description about system files, functions and dialogs)
- EASY-ROB-ERPL
  - (Reference for ERPL- and ERCL language)
- TrainLib-Tutorial
  - (Training manual)
- Installation-Guidelines
  - (Detailed description for the whole installation procedure)

Make sure as well, that the following libraries are installed:

- TRAINLib (library for training)
  - (The Training library and the Tutorial will support the user on the first steps in EASY-ROB from an empty workcell to the simulation)
- Tutorial folder with "Proj\_example\_erpl"
  - (The examples will demonstrate how to use the ERPL- and ERCL language commands)

#### Installation:

To install EASY-ROB™ just use the document "Installation-Guidelines". It describes in detail the whole installation procedure.

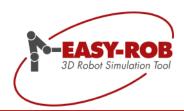

**Operation References** 

# Introduction

# Content of the Installation CD

### In the root folder you will find the installation setup programs for the following **EASY-ROB™ Products**

• Installation-Guidelines.pdf Installation guidelines for EASY-ROB™

EASY-ROB™ App Professional, Education Version • EASY-ROB App Setup x64.exe

EASY-ROB LicenseManager Setup.exe EASY-ROB™ License Manager

EASY-ROB Viewer Setup x64.exe Free of charge EASY-ROB™ Viewer Version

EASY-ROB Demo Setup x64.exe Free of charge EASY-ROB™ DEMO Version Installation-Guidelines-DEMO.pdf

with installation guidelines

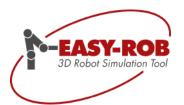

#### Content of the installation CD

#### Sub folder:

/Easy\_Rob\_EROSA

Project

/Easy\_Rob\_Kernel

/Easy\_Rob\_Updates

o /Easy\_Rob\_Framework\_Update

o /Easy\_Rob\_LicenseManager\_Update

/Easy\_Rob\_App\_Update

o /Easy\_Rob\_Kernel

o /Easy Rob Viewer Update

/SystemFilesTemplate

...)

/Easy\_Rob\_Viewerx64

• /EasyEdit-Offline-Programm-Editor

programs)

/Famos-Demoversion V9

/Foxit-PDF-Reader

/Manual

ERPL\_ENG.pdf

/Options

Examples

/Product-Info

/RobotLib

/SystemDlls

/TeamViewer

TeamViewerQJ\*.exeTeamViewerQS\*.exe

 /WibuKey Driver EASY-ROB™ Open Software Architecture with API Examples as Microsoft® Visual Studio 2017

Examples and documentations for

EASY-ROB™ Kernel

Update archives for the following products

EASY-ROB™ Framework

EASY-ROB™ License Manager

EASY-ROB™ App Professional, Education Version

EASY-ROB™ Kernel

EASY-ROB™ Viewer Version

Templates for System Files (config.dat, easy-rob.pth,

Free of charge EASY-ROB™ Viewer Version

EasyEdit™ a customized solution with

b+m surface systems GmbH (OLP for painting

Famos robotic® Demo version from carat robotic GmbH, uses the EASY-ROB™ Robotics Simulation

Kernel

Foxit PDF-Reader® to read PDF-Files

Examples and Descriptions as PDF files such as

Operation-References.pdf, EASY-ROB-

VRML-Examples.zip with examples to convert

VRML II,97 - files in to the IGP part file format with

subsequent optimization "merge".

CAD-Import.zip: IGES-, STEP-, VRML-Import-

PDF-Documents for EASY-ROB™ Product Suite

Complete Robot Library

ABB, KUKA, Stäubli, Fanuc, Yaskawa

b+m, Comau, Mitsubishi, Universal Robots...

Microsoft® Visual C++ Redistributable 2017

TeamViewer for Presentation and Remote Support

Starts EASY-ROB™ TeamViewer QuickJoin Starts EASY-ROB™ TeamViewer QuickSupport

Installation Setup for WibuKey & CodeMeter Dongle

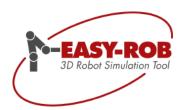

**Operation References** 

# System Files

The Environment File: easy-rob.env

The environment file "easy-rob.env" contains all initial settings for the appearance of EASY-ROB<sup>TM</sup> and will be loaded automatically on each start of EASY-ROB<sup>TM</sup>.

Additionally the user can load an environment file by an ERC command while a running simulation to change the settings.

The file contains (e.g.) variables to set the

- the floor states ON/OFF
- the background color
- the style of the toolbar
- the clipping plane settings
- etc.

By having an "own" Environment File every user can start and use EASY-ROB™ with the personalized preferred settings.

Changing the variables can be done on two ways:

- a) manually by editing the file
- b) saving the environment after changing the settings in the application

To edit the file the user can use:

the shortcut: "Alt+Shift+E"

or the menu: File menu ->Edit-> EASY-ROB System files-> "Environment file"

To save the environment by the menu after changing the settings in the application:

File menu -> Save-> "Environment file"

#### Remark:

An exclamation mark (!) in the beginning of a line in a System File stands for a comment line – you can put any comment behind it – the line will be skipped while reading.

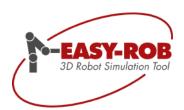

| Command and Syntax                                                                                            | Valid Values         | Description                                                                                                    |  |
|----------------------------------------------------------------------------------------------------|----------------------|----------------------------------------------------------------------------------------------------|--|
| FLOOR_ON                                                                                                    | 0; 1                 | switch the floor OFF / ON                                                                                                    |  |
| FLOOR_WIRE_ON                                                                                                 | 0; 1                 | switch the Floor as wire frame OFF / ON                                                                                                    |  |
| FLOOR_LENGTH                                                                                                  | 0.100000 25.000000   | length of the floor [m]                                                                                                    |  |
| FLOOR_DLENGTH                                                                                                 | 0.100000 25.000000   | length of one grid [m]                                                                                                    |  |
| X, Y, Z : +/- 0.000 ~<br>RX, RY, RZ : +/- 0.00 +/-180.00   X,Y,Z [mm]; RX,RY,<br>Tip:<br>Use this function to |                      | position of the floor referred to world zero X,Y,Z [mm]; RX,RY,RZ [deg]  Tip: Use this function to shift the floor if the zero of the workcell is not onto the floor. |  |
| FLOOR_COLOR                                                                                                   | 0.01.0 0.01.0 0.01.0 | color of the floor [R G B]                                                                                                    |  |
|                                                                                                    |                      | example:<br>FLOOR_COLOR 0.6800 0.6850 0.6850                                                                                                    |  |
| BACKGROUND_COLOR                                                                                              | 0.01.0 0.01.0 0.01.0 | color of the background [R G B]                                                                                                    |  |
|                                                                                                    |                      | example: BACKGROUND_COLOR 0.0050 0.0000 0.3200                                                                                                    |  |
| HITHER 0.020000                                                                                               | 0.000500 4.000000    | set the hither plane [m]                                                                                                    |  |
| YONDER 20.000000                                                                                              | 1.000000 200.000000  | set the yonder plane [m]                                                                                                    |  |
| VIEW_STEPS 20                                                                                                 | 1 100                | set the view steps                                                                                                    |  |
| TOOLTIPS                                                                                                    | 0; 1                 | Switch tooltips OFF / ON, which appear by moving the cursor on a symbol.                                                                                              |  |
| COI_ON                                                                                                    | 0; 1                 | Switch Center of Interest OFF / ON                                                                                                    |  |
| 2_MOUSE_BUTTONS                                                                                               | 0; 1                 | switch 2-Button Mouse OFF / ON                                                                                                    |  |
|                                                                                                    |                      | <b>Tip:</b> Use 1 if your computer has only 2 mouse buttons. The middle mouse button is realized while pressing the left and right mouse button together.             |  |
| MONI_MSG_OUTPUT                                                                                               | 0; 1                 | switch the Monitoring MSG OFF / ON                                                                                                    |  |

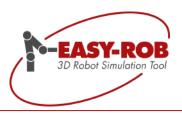

| Command and Syntax | Valid Values                                | Description                                                                                                    |  |
|--------------------|---------------------------------------------|----------------------------------------------------------------------------------------------------|--|
| S3DM_MENU          | 0; 1                                        | Space Mouse Menu OFF / ON                                                                                                    |  |
| S3DM_SPEED         | 1.0                                         | Space Mouse Speed                                                                                                    |  |
| S3DM_THRESHOLD     | 1.0                                         | Space Mouse threshold                                                                                                    |  |
| M_TO_UNIT          | 1000.000 mm<br>1.000000 m<br>39.370079 inch | User defined Unit The internal EASY-ROB <sup>TM</sup> unit is "meter". The variable "M_TO_UNIT" defines in whice unit all the values will be displayed in EAS ROB <sup>TM</sup> (1m = 1000mm = 39.37inch) Example: M_TO_UNIT 1000.000000 mm -> all will displayed in "mm" M_TO_UNIT 39.370079 inch -> all will be displayed in "inch" (see Menu -> View: ->Graphic View Data) |  |
| REMOTE_MSG_OUTPUT  | 0; 1                                        | remote messages in the message Window OFF or ON                                                                                                    |  |
| REMOTE_TRACE_FILE  | REMOTE_TRACE_PRG.PRG                        | if remote connection exists, the remote commands will be stored in the file.                                                                                                    |  |
| EXPORT_FILE        | 0; 1                                        | creating a batch file OFF / ON  (function to export all involved parts from workcell while saving, to make sure that all related parts are together e.g. for a data transfer)  (see Operation References for details)                                                                                                    |  |
| ENABLE_RUNTIME     | 0; 1                                        | RunTime-function for workcells OFF / ON                                                                                                    |  |
| TOOLBAR_MODE       | 2; 0; 1                                     | change the toolbar style 0-Standard Icons 1-New Icons Normal 2-New Icon Hot (this is the default value)                                                                                                    |  |
| SHOW_TAG_CONNECT   | 0; 1                                        | connect all tags in current path OFF / ON, (see Operation References -Tag Window)                                                                                                    |  |

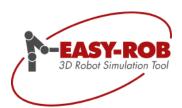

| Command and Syntax         | Valid Values   | Description                                                                                                    |
|----------------------------|----------------|----------------------------------------------------------------------------------------------------|
| SHOW_TAG_TEXT              | 0; 1           | display the name of all tags in the current path OFF / ON                                                                                                    |
|                            |                | (see Operation References -Tag Window)                                                                                                    |
| TAG_APPROACH_DIREC<br>TION | 1;-1;2;-2;3;-3 | 1 use x direction for picked normal -1 use -x direction for picked normal 2 use y direction for picked normal -2 use -y direction for picked normal 3 use z direction for picked normal -3 use -z direction for picked normal |
| GRAD_BCKGND                | 0; 1           | gradient background OFF / ON                                                                                                    |
|                            |                | Recommendation:<br>Set "GRAD_BCKGND 0" (OFF), if the<br>graphic board is "below average"                                                                                                    |
| STOP_UNREACH               | 0; 1           | stop on unreachable position OFF / ON                                                                                                    |
|                            |                | (see Menu-> Simulation -> Run Settings)                                                                                                    |
| STOP_SWE                   | 0; 1           | stop on limit switch OFF / ON                                                                                                    |
| KEEP_IN_TRAVEL_RAN         | 0; 1           | keep robot joints in travel range OFF / ON                                                                                                    |
| GE                         |                | Assumption: 1. axis 6 (rotZ) with limits swe=[-180,+180]; 2. KEEP_IN_TRAVEL_RANGE set to ON (1)                                                                                                    |
|                            |                | If the axis is rotating to e.g. "+181°", the value will be set automatically to "-179°" to let the mathematic in the background calculate the angles in the limits.                                                           |
|                            |                | To let the mathematic in the background calculate the shortest angle to the previous joint angle, set the variable to OFF (0).                                                                                                |
|                            |                | The state (OFF) is default, because the second case is more common.                                                                                                    |
| STOP_SPEED                 | 0; 1           | stop on speed exceeding OFF / ON                                                                                                    |
| STOP_ACCEL                 | 0; 1           | stop on acceleration exceeded OFF / ON                                                                                                    |
| STOP_COLLISION             | 0; 1           | stop on collision OFF / ON                                                                                                    |

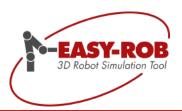

| Command and Syntax | Valid Values      | Description                                                                                                    |
|--------------------|-------------------|----------------------------------------------------------------------------------------------------|
| USE_VBO            | 0; 1              | Vertex Buffer Objects OFF / ON (if supported by the graphic board)                                                                                                    |
|                    |                   | Remark: By using VBO the geometry will be loaded into the graphic board. To increase the rendering performance the geometry should be merged as well. VBO requires minimum OpenGL Version 1.5 (check your settings in: Menu -> Aux -> Show current Settings) In case of trouble (even with OpenGL Version 1.5) set USE_VBO OFF. |
| DISABLE_CROBOT_BBO | 0; 1              | visualization of bBox for current selected robot OFF / ON                                                                                                    |
| DISABLE_3D_CAD_BBO | 0; 1              | visualization of bBox for current selected 3D Cad object                                                                                                    |
| DISABLE_TOOLBAR    | 00000000 11111111 | switch toolbar OFF / ON  Bit 0: forces to enable all available toolbars Bit 1: Load,Save toolbar Bit 2: Render toolbar Bit 3: Run toolbar Bit 4: OnOff toolbar Bit 5: 3DCad toolbar Bit 6: Move toolbar Bit 7: MouseMove toolbar  Example 00010000> Bit 3 disables Run toolbar Example 01111110> shows MouseMove toolbar only   |

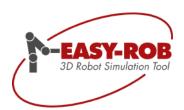

| Command and Syntax       | Valid Values | Description                                                                                                    |
|--------------------------|--------------|----------------------------------------------------------------------------------------------------|
| COLL_BODY_ROBOT          | 0; 1         | collision all Bodies vs. all Robots OFF / ON (see Operation References - Collision)                                          |
| COLL_BODY_TOOL           | 0; 1         | collision all Bodies vs. all Tools OFF / ON                                                                                  |
| COLL_ROBOT_TOOL          | 0; 1         | collision all Robot vs. its Tool OFF / ON                                                                                    |
| COLL_GRAB_BODY_BO        | 0; 1         | collision all grabbed Bodies vs. not grabbed Bodies                                                                          |
| COLL_GRAB_BODY_RO<br>BOT | 0; 1         | collision all grabbed Bodies vs. all Robots                                                                                  |
| COLL_ROBOT_ROBOT         | 0; 1         | collision Robot itself                                                                                                    |
| COLL_BODY_BODY           | 0; 1         | collision Bodies itself                                                                                                    |
| COLL_LINE_ENABLE         | 0; 1         | collision line ON / OFF                                                                                                    |
| COLL_DETECCODE           | 0; 1; 2      | Choice of Collision Detection Code 0 – Load cell without collision 1 - OpCode (only x86) 2 - PQP "A Proximity Query PackageA |
| TEXT SIZE                | 1 2          | Change of text size and Tags (2. Parametres) 1 - TYPE 10 SEMIBOLD ARIAL to 8 - TYPE 24 SEMIBOLD ARIAL                        |
| WORLD_COORSYS            | 0; 1         | Switch World-Coorsys OFF / ON                                                                                                |
| TAG_COORSYS              | 0; 1         | Switch Paths and Tags OFF / ON                                                                                               |
| ROBOT_COORSYS            | 0; 1         | Switch Robot-Coorsys OFF / ON                                                                                                |
| ROBOT_BASE_COORSY<br>S   | 0; 1         | Switch Robot-Base-Coorsys OFF / ON                                                                                           |
| BODY_COORSYS             | 0; 1         | Switch Body-Coorsys OFF / ON                                                                                                 |
| ROBOT_TCP_COORSYS        | 0; 1         | Switch Robot-TCP-Coorsys OFF / ON                                                                                            |
| IPO_COORSYS              | 0; 1         | Switch temporary IPO-Coorsys OFF / ON                                                                                        |

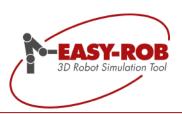

|                      | T                                                                                 |                                                                                                    |
|----------------------|-----------------------------------------------------------------------------------|----------------------------------------------------------------------------------------------------|
| CRUISE_ROT_FLAGS     | LMB; MMB; RMB, SHIFT, CNTRL                                                       | Button for Rotation of the world                                                                                        |
| CRUISE_ZOOM_FLAGS    | LMB; MMB; RMB, SHIFT, CNTRL                                                       | Button for Zoom                                                                                                    |
| CRUISE_ZOOM2MB_FLAGS | LMB; MMB; RMB, SHIFT, CNTRL                                                       | If "2 Mouse Button" is deactivated in Aux menu -> "Mouse Mode"; Alternative solution for zoom                           |
| CRUISE_PAN_FLAGS     | LMB; MMB; RMB, SHIFT, CNTRL                                                       | Pan the World                                                                                                    |
| CRUISE_ROT_FLAGS_2   | LMB; MMB; RMB, SHIFT, CNTRL, UNDEF                                                | Alternative solution: Button for Rotation of the world                                                                  |
| CRUISE_ZOOM_FLAGS_2  | LMB; MMB; RMB, SHIFT, CNTRL, UNDEF                                                | Alternative solution: Button for Zoom                                                                                   |
| CRUISE_PAN_FLAGS_2   | LMB; MMB; RMB, SHIFT, CNTRL, UNDEF                                                | Alternative solution: Button for Pan                                                                                    |
| CRUISE_COMMON_FLAGS  | DEFAULT                                                                           | Filtering Cruise Mouse Button                                                                                           |
| DLG_TRANSPARENCY     | 0x1001 alpha;<br>0x1002 alpha;<br>0x1004 alpha;<br>0x1008 alpha;<br>0x1010 alpha; | Presettings for dialogue-transparency. OFF: 0x1001 Low: 0x1002 Medium; 0x1004 High: 0x1008 User: 0x1010 alpha = 100-255 |

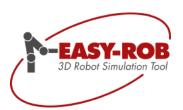

**Operation References** 

# System Files

The Config File: config.dat

EASY-ROB requires the configuration file to start up. The configuration file "config.dat" will be loaded automatically on each start of EASY-ROB™ and contains

- the path/location of your license file "license.dat"
- the path of the temporary files
- the path of the user files
- Library paths and DLL names, used for API-User DLL Option
- Your preferred Editor

By having an "own" Config File every user can start and use EASY-ROB™ with the personalized preferred settings.

Changing the file can be done manually by editing the file

To edit the file you can use:

the shortcut: "Alt+Shift+C"

or use the menu: File menu ->Edit-> EASY-ROB System files-> "Config file"

#### Remark:

An exclamation mark (!) in the beginning of a line in a System File stands for a comment line – you can put any comment behind it – the line will be skipped while reading.

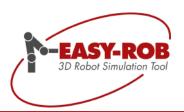

| Command and Syntax | Valid Values                                                             | Description                                                                                                    |
|--------------------|--------------------------------------------------------------------------|----------------------------------------------------------------------------------------------------|
| LICENSE=           | \ or full path c:\\                                                      | path for the License file default is the destination folder from installation "c:\program files\EASY_ROB\"                               |
|                    |                                                                          | (see also details LICENSE below)                                                                                                    |
| TMPDIR=            | Absolute and relative folder paths are allowed                           | Consists file:                                                                                                    |
|                    |                                                                          | - moni_msg.txt                                                                                                    |
|                    |                                                                          | - Hardwarenumer.dat                                                                                                    |
|                    |                                                                          | Example for path:                                                                                                    |
|                    |                                                                          | TMPDIR=%USERPROFILE%\EASY-ROB\tmp                                                                                                    |
|                    |                                                                          | Default is the destination folder of the installation                                                                                    |
| USRDIR=            | Absolute and relative folder paths                                       | Consists file:                                                                                                    |
|                    | are allowed                                                              | <ul><li>- easy-rob.pth (new file)</li><li>- easy-rob.env</li><li>- easy-rob-localizationx64.ini</li><li>- er_LoadFromLibPb.ini</li></ul> |
|                    |                                                                          | - er_LoadFromLibPb_prefered.ini                                                                                                    |
|                    |                                                                          | Example for path:                                                                                                    |
|                    |                                                                          | USRDIR=%USERPROFILE%\EASY-ROB                                                                                                    |
|                    |                                                                          | Default is the destination folder of the installation                                                                                    |
| LIBRARY_PATH=      | Absolute and relative folder paths are allowed                           | path for the location of the UserDLL's example: .\ is current folder\ is folder one directory up "c:\home\my_er" absolute folder         |
|                    |                                                                          | default: LIBRARY_PATH= .\                                                                                                    |
|                    |                                                                          | (see also details API User DLL below)                                                                                                    |
| USER_DLL=          | " <name> <start option=""> <comment string="">"</comment></start></name> | name of the UserDLL                                                                                                    |
|                    | 9                                                                        | (see also details API User DLL below)                                                                                                    |
| EDIT=              | any executable editor<br>e.g. notepad, notepad++,                        | Variable to set the preferred editor. Example: EDIT=notepad or EDIT= C:\program files\vim\gvim                                           |
|                    |                                                                          | default: EDIT= notepad                                                                                                    |

Subject to change or improve without prior notice

15/108

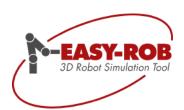

| Command and Syntax | Valid Values                                   | Description                                                                                                    |  |
|--------------------|------------------------------------------------|----------------------------------------------------------------------------------------------------|--|
| HELPFLN            | .\help.erh relative location of the help file  |                                                                                                    |  |
| ER_KIN_DLL=        | er_kinx.dll                                    | API-KIN, User defined name for forward and inverse kinematics x = "" for EASY-ROB™ x86 Version x = "x64" for EASY-ROB™ x64 Version x = "dll" for EASY-ROB™ DLL Version x = "dllx64" for EASY-ROB™ DLL x64 |  |
| ER_IPO_DLL=        | er_ipox64.dll                                  | API-IPO, User defined name for motion planning and execution                                                                                                    |  |
| ER_DYN_DLL=        | er_dynx64.dll                                  | API-DYN, User defined name for dynamics and control                                                                                                    |  |
| ER_POST_DLL=       | er_postx64.dll                                 | API-PostProcess, User defined name for PostProzessing                                                                                                    |  |
| ER_SENSOR_DLL=     | er_sensorx64.dll                               | User defined name for Sensor Integration                                                                                                    |  |
| USR_OWNERKEY_DIR=  | Absolute and relative folder paths are allowed | Directory of the OwnerKey file                                                                                                    |  |
| USR_OWNERKEY_FLN=  | Absolute and relative folder paths are allowed | s Name of the OwnerKey file                                                                                                    |  |

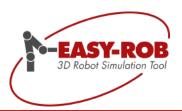

# Details for variable "LICENSE" in Config file

Every EASY-ROB<sup>TM</sup> product (except for the DEMO- and VIEWER-Version) requires a license to start up.

The license is a text file with the name "**license.dat**" and will be provided by the purchase of the product. While installing the license file will be copied automatically to its default directory.

When starting EASY-ROB™, the program will search first into the Config file for the location of the license file. After that the program will check the given path and license file for validity.

#### Note:

While the standard installation the license file will be placed per default into the "destination folder", which is:

C:\ Program Files \ EASY-ROB \

while EASY-ROB<sup>TM</sup> software will be installed in folder C:\ Program Files \ EASY-ROB \ EASY-ROB x64 \

Therefore the default value for the variable of the license is:

LICENSE= ..\

#### Recommendation:

If you don't use the default installation path or if you are going to change any of paths after installation, make sure that you verify the variable of the license file in the Config file.

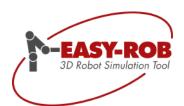

# Details for variable "LIBRARY\_PATH" and "USER\_DLL" in Config file

The option API-UserDLL will adapt EASY-ROB™ individually to the users needs.

Own dialogs can be developed and loaded automatically every time the user starts EASY-ROB™.

The information for EASY-ROB™ which UserDLL has to be loaded and where to find it is located in the Config file.

The variable for the location is named "*LIBRARY\_PATH*" and defines the place where the UserDLL are located.

Example: LIBRARY\_PATH= .\

Valid values are absolute and relative folder paths e.g.:

.\ is current folder

..\ is folder one directory up

c:\home\my\_er absolute folder \\ws01\my\_er absolute folder

The variable for the name of the UserDLL is "USER\_DLL" and handles 3 parameter.

- 1. the DLL name e.g. "er\_vad\_exp01.dll"
- 2. a digit for the start option
  - "1" will start the dialog immediately when EASY-ROB™ starts up.
  - "0" requires to start the UserDLL dialog from the View Menu-> API UserDLL Dialogs
- 3. a user defined string will follow as comment

example: USER\_DLL= er\_vad\_exp01.dll 1 Api UserDll Expl\_01

USER\_DLL= er\_vad\_exp02.dll 1 Api UserDll Expl\_02

#### Note

If you don't use the default location for the API-UserDLL in current folder and place it in another folder, you have to make sure, that all other DLL's (required by the UserDLL) can be found

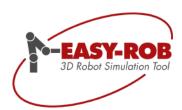

**Operation References** 

# System Files

The License File: license.dat

The license file "**license.dat**" contains the unique License key for all licensed products and the expiration date.

You can open the file over the menue:

File -> Edit-> EASY-ROB System files-> "License file"

or by the shortcut: "Alt+Shift+L"

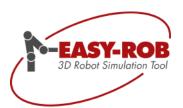

# **EASY-ROB™**System Files

**Operation References** 

Monitoring Message File: moni\_msg.txt

The file "moni\_msg.txt " is monitoring general system information while an EASY-ROB™ session .

Information like

- the working directory
- Date and Time
- License Key
- Enabled or Disabled option
- location of the environment file and config file

are the focus of the monitoring.

The file can help the EASY-ROB-Support-Team in trouble shooting. In case of trouble you can send the monitoring message file to EASY-ROB to be analyzed.

To view the moni\_msg.txt file use the menue:

File -> Edit-> EASY-ROB System files-> "moni\_msg file"

or the shortcut: "Alt+Shift+M"

#### giT:

In case of time-consuming output while loading a work cell with a huge number of tag points, you can set the environment variable MONI\_MSG\_OUTPUT in "easy-rob.env" to [0].

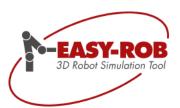

**Operation References** 

# System Files

Preferred Paths File: er\_LoadFromLibPb\_prefered.ini

#### **Preferred Paths**

In addition to the automatically generated path history the Device Manager provides in the same Pulldown-Menu the "preferred paths". The list of "preferred paths" paths has to be created by the user and will be stored in the file "er LoadFromLibPb prefered.ini".

The basic file will be created once automatically if it doesn't exist. The difference to the path history is, that the preferred paths won't change and that enables the user to have a quick access to his 12 most important paths.

The paths have to be written complete.

Each line starting with an exclamation mark will be interpreted as a comment.

#### Example:

```
! This file contains all your prefered/favorite paths
! All lines starting with "!" will be ignored
! Maximum numbers of paths is 12
!-----!
C:\Program Files\EASY-ROB\ApplicationLib
C:\Program Files\EASY-ROB\DeviceLib
C:\Program Files\EASY-ROB\RobotLib
C:\Program Files\EASY-ROB\Tutorial\Proj_example_erpl
!
```

To edit the file, use the menu to open it:

File -> Edit-> EASY-ROB System files-> "er\_LoadFromLibPb\_prefered.ini"

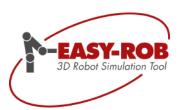

**Operation References** 

# System Files

Working Pathes File: easy-rob.pth

# Details for variable "WORKDIR" and "IGPDIR" in Config file

In order for users to define their own work and geometry folders, which may differ from the user folders, the paths for these folders have been separated from the config.dat and will be managed in the future by the "easy-rob.pth" file.

Paths for the work and geometry directories can also be set here by

- WORKDIR=
- IGPDIR=

To keep the overview it is highly recommended that you keep all your projects separate in different libraries and that you keep a certain order inside the libraries.

The philosophy for keeping data in EASY-ROB™ is based on 2 directories. The working directory (WORKDIR) and the 3D CAD directory (IGPDIR).

The working directory (WORKDIR) contains:

- cell files (\*.cel)
- robot files (\*.rob)
- program files (\*.prg)
- view files (\*.vie)
- text files (\*.txt),
- bitmap files (\*.bmp)
- data files (\*.dat)
- JPEG (\*.jpg)

The 3D CAD directory (IGPDIR) contains all 3D geometry files such as:

- \*.igp
- \*.stl
- \*.wrl
- \*.stp
- \*.3ds

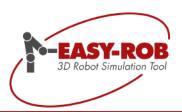

#### Working Pathes File

# Details for variable "WORKDIR" and "IGPDIR" in Config file

To let EASY-ROB™ know where to find the parts for a specific workcell, the WORKDIR and IGPDIR paths have to be declared in the Working Pathes File (easy-rob.pth).

Example:

WORKDIR= ..\ApplicationLib\ArcWelding IGPDIR= ..\ApplicationLib\ArcWelding\igp

By these given paths the system knows where to find the corresponding parts, programs, robots, etc. of a workcell.

#### Note:

Absolute and relative folder paths are allowed:

.\ is current folder

..\ is a folder one directory up

c:\home\my\_er absolute folder \\ws01\my\_er absolute folder

#### **Important Notice:**

An EASY-ROB<sup>TM</sup> workcell- or robot-file (.cel /.rob) contains only a file name (plus the extension) of a 3D CAD geometry, but not its content!

To find the specified file on the hard disk, memory stick or in a network, EASY-ROB will search in all below defined IGPDIR paths. Per default EASY-ROB<sup>TM</sup> searches as well in a sub folder with the name ."\igp" of the loaded cell- or rob-file.

| Command and Syntax | Valid Values                                   | Description                                                                                                    |  |
|--------------------|------------------------------------------------|----------------------------------------------------------------------------------------------------|--|
| WORKDIR=           | Absolute and relative folder paths are allowed | Path for the working directory example: .\ is current folder\ is folder one directory up "c:\home\my_er" absolute folder "\\ws01\my_er" absolute folder (see also details WORKDIR below) |  |
| IGPDIR=            | Absolute and relative folder paths are allowed | Path for the 3D CAD geometry example: .\ is current folder\ is folder one directory up "c:\home\my_er" absolute folder "\\ws01\my_er" absolute folder (see also details IGPDIR below)    |  |

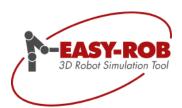

Operation References

# System Files

Localization File: easy-rob-localizationx64.ini

# Details for variables "en-US", "de-DE" and "zh-Hans"

The localization takes place under the menu point "File → Edit → EASY-ROB System Files → Localization file" and is achieved by excluding the *undesired* languages with a "!" before the lines.

- en-US for English
- de-DE for German
- zh-Hans for Chinese (traditional)

On the following page the German language was activated in the localization file.

```
! EASY-ROB 3D Robot Simulation Tool
!
! EXE - Simulation Version x64
!
! Localization file
!
! "easy-rob-localizationx64.ini"
!
! Make sure that the localization Dlls exist
!
! Allowed language keys are
!
! en-US ==> EasyRobwx64ENU.dll (english)
! de-DE ==> EasyRobwx64DEU.dll (german)
! zh-Hans ==> EasyRobwx64CHS.dll (chinese)
!
! Note: '!' or ';' comment a line
!
!en-US
de-DE
!zh-Hans
!
```

The localization file easy-rob-localizationx64.ini is located in the installation directory of EASY-ROB™.

If the localization DLLs do not exist, EASY-ROB ™ starts with English GUI, which is also the default setting.

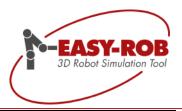

Operation References

# First steps with EASY-ROB™

# Building an easy working cell with robot and tool

First our simple working cell should consist of one robot with a tool.

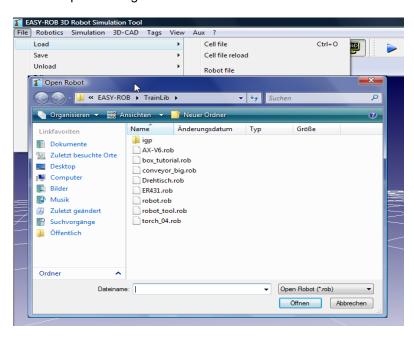

# Loading a robot

After launching EASY-ROB™ load the robot *robot.rob* from directory ".\Easy-Rob\TrainLib" by clicking *Load Robot file* in the *File* menu.

The robot is now visible in the main window of EASY-ROB™. It's an articulated arm robot with six axes, thus a typical industry robot.

### Loading a tool

The tool file *tool.tol* is loaded analogical by clicking *Load Tool* file in the *File* menu.

Now save the intermediate result in a file named *robot\_tool.rob* by clicking *Save Robot file* in the *File* menu and entering the filename in the dialog (Notice: The ending \*.rob will be added automatically).

**Note:** Files with the extension *.rob* can contain information about the robot as well as the used tool.

**Hint:** You can also load files by directly pulling them from the Windows® -Explorer into the EASY-ROB™-main window (*Drag'n'Drop*).

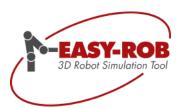

# Navigating in the working cell and moving the robot

Using the buttons shown to the right you can navigate in the working cell and move the robot. The first button is the navigation cursor which enables you to move in the world. The second and third button allows you to move the robot in tool- or world coordinates whereas the last button switches between translatory and rotatory motion. The button *Robot Joints* allows you to move the robot in axis coordinates.

**Note:** Become familiar with these functions by selecting one of them and moving the mouse inside the EASY-ROB™-main window with mouse buttons held down. If you use a two button mouse you have to activate option 2 *Mouse Buttons* in the *Aux / Mouse Mode* menu and save the settings with *File / Save / Environment file*.

**Hint:** Clicking twice on one of the buttons will show up additional functions and parameters.

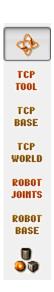

# Extending the working cell by adding a work piece

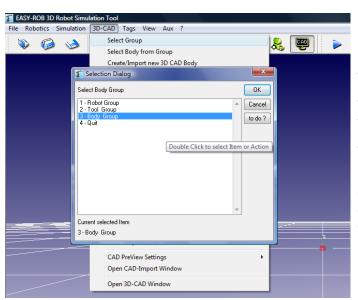

# Selecting the CAD-group

In EASY-ROB™ 3D-CAD-data is classified in three groups.

The *Robot Group* contains all data concerning the robot (e.g. the robot base or the muff).

The *Tool Group* contains all data which can be assigned to the tool.

Work pieces and all other geometries of the working cell are classified in the *Body Group* which you can select by the menu *3D-CAD / Select Group / Body Group*.

**Note:** EASY-ROB™ is no 3D-CAD-system but a robot simulation system. Only simple geometries such as cubes, cylinders, cones and spheres can be created and parameterized in EASY-ROB™. Therefore the modeling of more complex geometries must be done with a 3D-CAD-system. These geometries can then be imported into EASY-ROB™. To allow an efficient simulation the level of detail should be reduced. For performance reasons it's not advisable to show "every screw".

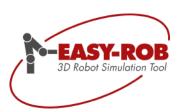

# Adding a work piece

By selecting 3D-CAD / Create/Import new 3D CAD Body / CUBE a new cube is created in the working cell.

The position and orientation in the space will be set later.

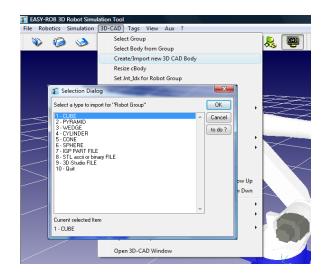

Now set up the bodies' length (X) to 200 mm, the width (Y) to 300 mm and the height to 550 mm.

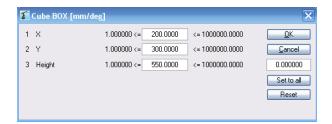

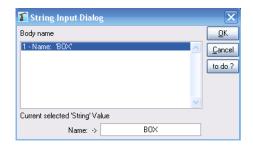

Afterwards name the body BOX.

### Positioning the work piece.

In order to position the work piece select Enter Positions / World Position from the 3D-CAD menu.

The EASY-ROB™ Frame Dialog provides the option to define the position and orientation of the body in 6 degrees of freedom.

Set up the bodies position as shown to X=450 mm, Y=300 mm and Z=0 mm.

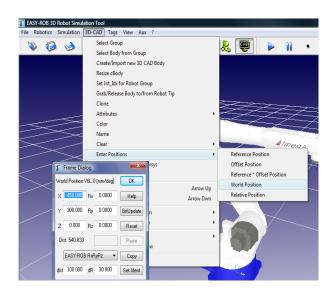

Subject to change or improve without prior notice

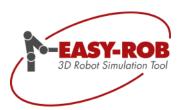

# Changing the color of the work piece

To change the bodies color select 3D-CAD / Color.

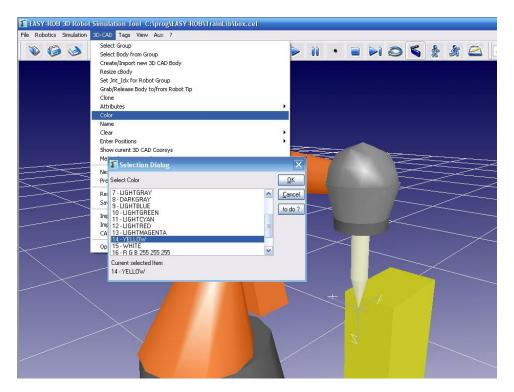

# Save the current positions

Save the current position of all robots and bodies in the workcell and define them as start positions. Select Simulation / Save Start Condition / Save all Robots Positions and Joints as Start Condition.

You can also save specific positions of single bodies or robots by using the functions in the Menu.

**Hint:** to reset all positions just use *Simulation/* Reset Start Condition/ Reset all Positions and Joints as Start Condition.

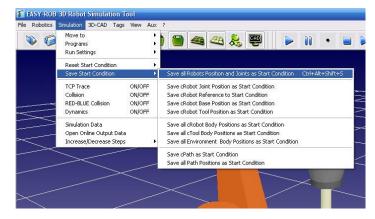

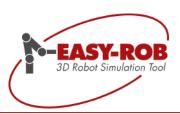

### Saving the Workcell

Save the current status of the workcell by using: *File / Save Cellfile* with the file name *box.cell*.

If you confirm the next dialog "Reset all Positions and Joints to Start conditions" with "Yes" -

everything in the workcell will be reset to the initial positions (that's the position you stored in the previous step)

#### Attention:

If you confirm with "Yes" but you did not store the positions like described above, an unwanted change of positions might occur

Please note that there is **no** "**Undo**"-button to cancel that.

If you confirm the dialog with "No" you can save the positions as start values at the end of the workcell saving procedure.

**Note:** EASY-ROB<sup>™</sup>-working cells (files with the extension .cel) contain all information about the robot, the tool and work piece as well as references to possible robot programs.

**Hint:** Working cells can also be saved by clicking the Save-Button in the toolbar.

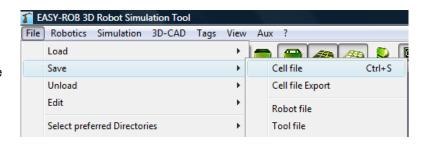

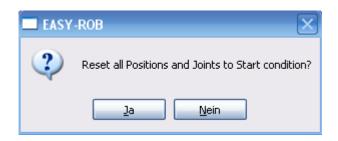

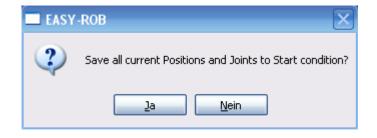

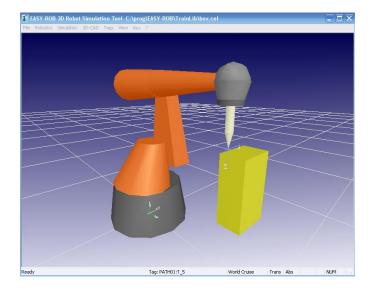

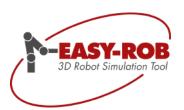

# **Creating working points (tag points)**

Tag-points (or teach-points) describe the position and orientation of working points that the robot should move to.

**Note:** The tag-window is shown by a single click on the *SEL TAG* button.

# SEL

### Task:

A tag point should be created on all four upper corners of the cube (nr. 2 to 5). An additional tag point (nr. 1) should be defined as approaching point.

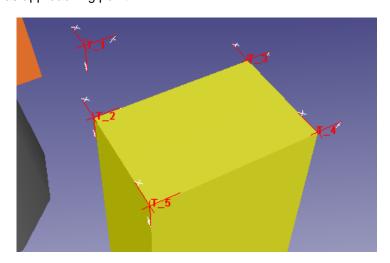

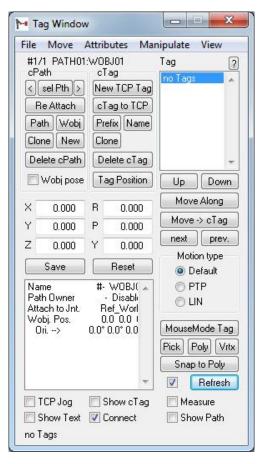

# Procedure for creating tag points

Click once on the button *New Tag on TCP*. This will create a tag point at the tool tip (Tool Center Point: TCP). The tag point will show up in the tag point list.

Now set up the position of the tag point  $T_1$  to X=450 mm, Y=300 mm, Z=700 mm and tit's orientation to Rx=0 degree, Ry=180 degree and Rz=0 degree.

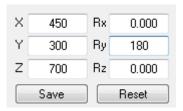

Now activate the checkbox *TCP Jog* at the bottom of the tag window and the robot will move to the first tag point which means that the coordinate systems of the TCP and the tag point will be brought to congruence.

Now click again on *New Tag on TCP* to create the tag point  $T_2$ . This one lies congruent with  $T_1$ . Move the tag point  $T_2$  to a height of Z=550 mm.  $T_2$  now lies on the first corner of the cube.

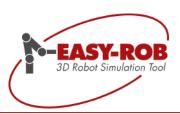

Now create the tag point  $T_3$  and set up its Y-coordinate to 600 mm. After that create  $T_4$  with the X-coordinate set to 650 mm. At last create  $T_5$  with Y=300 mm.

The following table contains the position and orientation of all five tag points for checkup:

| Tag | X [mm] | Y [mm] | Z [mm] | Rx [deg] | Ry [deg] | Rz [deg] |
|-----|--------|--------|--------|----------|----------|----------|
| T_1 | 450    | 300    | 700    | 0        | 180      | 0        |
| T_2 | 450    | 300    | 550    | 0        | 180      | 0        |
| T_3 | 450    | 600    | 550    | 0        | 180      | 0        |
| T_4 | 650    | 600    | 550    | 0        | 180      | 0        |
| T 5 | 650    | 300    | 550    | 0        | 180      | 0        |

**Hint:** For easier positioning you can use the functionality of EASY-ROB<sup>™</sup> formula-parser. If a tag point lying on the height of Z=700 mm should be moved to Z= 550 mm just enter 700-150 to the Z-field.

If position and bearing of your tag points fit the values in the table, drive the robot to its home position and save the actual state as working cell in the file *box\_tags.cel*.

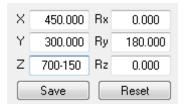

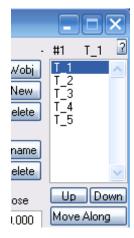

**Note:** The EASY-ROB™-cell files also contain the tag points. Furthermore the actual state of the robot is defined as home position.

**Hint:** To move the robot to the tag points in the same order as they are shown in the list choose the first tag point and select *Move Along*. The type of motion that should be used to move the robot to the tag points can be defined with button *Motion type* in the *TagWindow*.

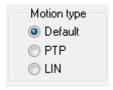

**Hint:** The order of the tag points can be changed with the *Up* and *Down* buttons.

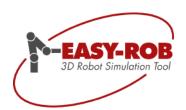

# Creating a PTP-robot program in EASY-ROB™

At first open the *TeachWindow* by clicking the corresponding button.

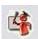

Create a new program by click on *New*. Save the program as *prg\_ptp.prg* by a click on the *Save as* button in the *TeachWindow*. Then save the cell in the file *box\_prg\_ptp.cel*.

**Note:** The name of the EASY-ROB™-program will be saved in the working cell. The program will be automatically activated the next time you load the cell

### Renaming the sub routine

The values for the PTP-motion (Point-to-Point) should be stored in a function named  $sub\_ptp$ . Get the program line  $call\ my\_fct\_name()$  into the edit line of the  $Teach\ Window\$ by a double click on it and change it into  $call\ sub\_ptp()$ . Pressing return will transfer the changed line back into the program. Now change the name of the function by changing the line  $fct\ my\_fct\_name()$  into  $fct\ sub\_ptp()$ .

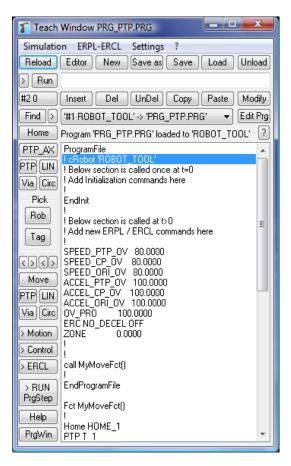

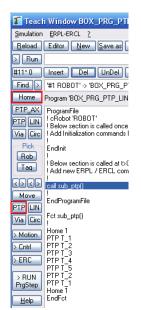

**Note:** Programs can be created very comfortable in EASY-ROB<sup>TM</sup> by simple mouse clicks. All commands can be divided into the groups *Motion*, *Cntrl* and *ERC*. Make yourself an overview by clicking the corresponding buttons in the *TeachWindow* (> Motion, > Cntrl, > ERC).

#### Inserting motion commands for PTP

Commands are always inserted before the actual line so select the last program line *endfct*. At first the robot should move to its home-position. Insert the command *Home 1* into the sub routine by clicking the *Home*-button in the *Teach Window*.

Now open the *TagWindow* and select the tag point *T\_1*. Press the button *PTP cTag* in the *TeachWindow* (*cTag* is the short form of *current Tag*, which means the currently selected tag point).

Proceed for the tag points  $T_2$  to  $T_5$  in the same way. At last insert a motion command for  $T_2$ ,  $T_1$  and back to the home position.

Save the program by clicking the Save button in the TeachWindow.

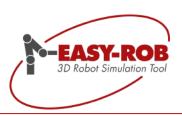

### Executing the program

The program can be started by clicking on the *Run*-button. The simulation speed can be changed with the *Decrease Step size*-(Ctrl + Shift + -) and the *Increase Step size*-(Ctrl +) buttons.

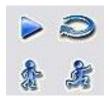

**Hint:** Press the *Repeat*-button if you want to repeat the program infinitely.

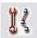

Note: By pressing the Show Robot TCP Trace button the TCP-Trace will be displayed.

### Creating a LIN-robot program in EASY-ROB™

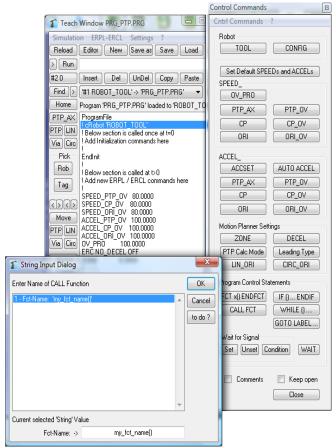

At first save the program as box\_prg\_ptp\_lin.prg by pressing Save as- in the TeachWindow. Then save the cell as box\_prg\_ptp\_lin.cel.

### Adding a sub routine for LIN

The sub routine with the motion commands for LIN should be executed before the sub routine with the PTP-commands. Therefore select the line with the call  $sub\_ptp()$  command. Now press >Cntrl in the TeachWindow and choose  $CALL\ FCT$  in the dialog. Enter  $sub\_lin()$  as function name. EASY-ROB<sup>TM</sup> will automatically insert a sub routine when you answer the following question with yes.

#### Inserting motion commands for LIN

Choose the program line *endfct* which closes the function *sub\_lin()*.

Now insert the commands *Home 1* and *PTP T\_1* because the robot should first move to the home position before moving to the first point by a PTP-command.

Now select  $T_2$  to  $T_5$  in the TagWindow one by one and press LIN cTag in the TeachWindow for each one. Don't forget to insert LIN-commands for  $T_2$  and  $T_1$  too. Finally the robot will be moved to the home position by the command line  $Home \ 1$ .

Remember to save the program using the Save-button in the TeachWindow.

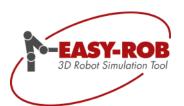

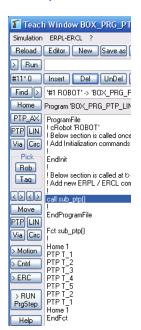

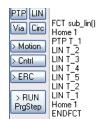

That's how the complete program for LIN- and PTP-motion looks like.

**Hint:** Single motion commands can be executed by pressing the > *Run Cmd*-button in the *TeachWindow* (single step mode). Simply select the program line you want to be executed and press > *Run Cmd*.

# Comparison of PTP-motion and LIN-motion

Compare the robots motion by activating the trace and executing the sub routine with the PTP-commands and afterwards executing the LIN-command-sub routine in single step mode. After executing the PTP-sub routine change the trace color to blue by choosing View / TCP Trace / Color / Color for desired TCP TRACE. from the EASY-ROB<sup>TM</sup> main menu.

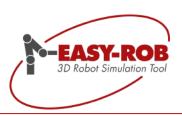

# Adjusting the motion speed and acceleration

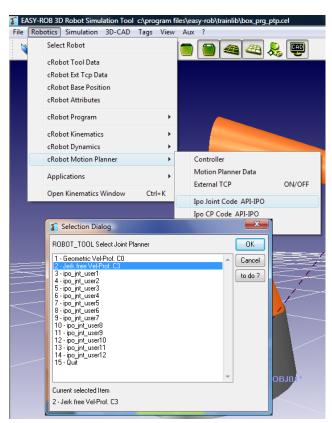

Set up the values for *SPEED* and *ACCEL* by pressing the appropriate buttons according to the following table:

| ACCEL_ORI    | 40                   | $\frac{\deg}{s^2}$ |
|--------------|----------------------|--------------------|
| ACCEL_CP     | 1.500                | $\frac{m}{s^2}$    |
| SPEED_ORI    | 5                    | $\frac{\deg}{s}$   |
| SPEED_CP     | 0.050                | $\frac{m}{s}$      |
| ACCEL_PTP_AX | 40 40 40 40<br>40 40 | $\frac{\deg}{s^2}$ |

Make sure that the motion planners for PTP-, CPand CIRC-method are set to Jerk free Vel-Prof. C3. This setting can be made in the *Robotics / Robot Motion Planner* menu.

**Note:** Motion planners and speeds are divided into PTP and CP. CP is the short form for *Continuous Path* which means driving a course as with LIN or CIRC.

Save the program as box\_prg\_ptp\_lin\_speed.prg by pressing the Save as Button in the TeachWindow and save the new cell as box\_prg\_ptp\_lin\_speed.cel.

# Setting up SPEED and ACCEL

By pressing > Cntrl-Knopf in the TeachWindow you gain access to the commands for setting up speed and acceleration (SPEED and ACCEL).

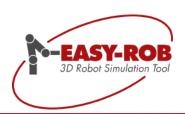

  $\frac{\deg}{s^2}$ 

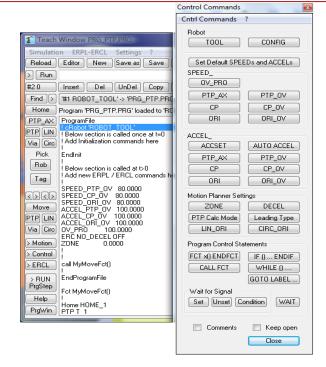

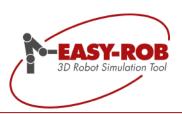

#### First steps with EASY-ROB™

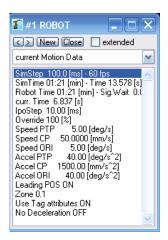

**Note:** In contrast to the *SPEED*- and *ACCEL*-dialogs length values in EASY-ROB $^{\text{TM}}$  robot programs are declared in meters instead of millimeters.

#### Verifying the result

Show up the *Robot IO Output*-dialog using the toolbar and choose the entry *current Motion Data* from the list. Now you will get information about the duration of the simulation, the duration of the robot motion and the duration of the last motion set. Furthermore the actual values of velocity and acceleration are displayed.

#### **Extending the program**

Save the program as prg\_ptp\_lin\_speed\_track.prg and the cell as box\_prg\_ptp\_lin\_speed\_track.cel.

#### Modifying the track in the robot program

The visualization of the *TCP Trace* can directly be switched on and off in the EASY-ROB<sup> $\mathrm{TM}$ </sup>-robot program. Furthermore you can change the color of the track. Just insert the yellow marked lines in your program. To do so press > *ERC* in the *TeachWindow* and choose the option *ERC* [] ON. Afterwards click *TRACK*. To change the color choose the option *ERC COLOR* []. After selection of *COLOR TRACK* you can choose your color.

#### Inserting a break

Duration bounded breaks can be realized with the *WAIT*-command followed by the duration in seconds. The next command will be executed after that time. The time means simulation time not real time.

**Hint:** Try the effect by executing the program with and without the *WAIT* command and watch the simulation time.

You can comment out a program line by inserting a leading exclamation mark.

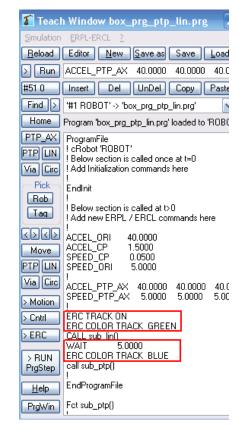

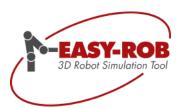

#### **Operation References**

# Short Keys and startup options

The EASY-ROB™ user interface can be operated by mouse or by keyboard using short keys. The following list gives an overview over the existing short keys.

EASY-ROB™ - Start with option and command list

Examples:

easyrobw.exe .\proj\Zelle.cel -run -io Loads the cell file "Zelle.cel", launches automatically the

program contained in the cell and opens the output window for

the joint angles of the robot or NC machine.

easyrobw.exe -remote -info

Opens the remote control dialog and the message window

after start-up.

easyrobw.exe -toolbarsoff - statusbaroff Launches without toolbars and status bar

easyrobw.exe -loadlib Opens the Load Library dialog

easyrobw.exe -prog -teach Opens the Program- and Teach Window

#### EASY-ROB™ user interface

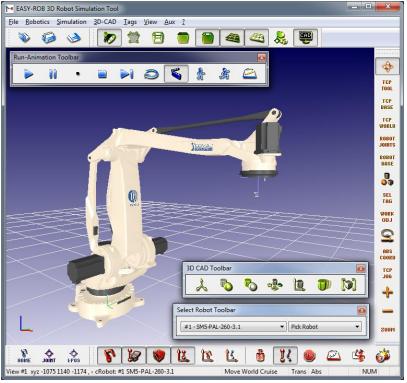

COMAU Industrial robot SM5-PAL-260-3.1

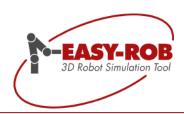

| Button or menu                          | key combination / option    | function                                 |
|-----------------------------------------|-----------------------------|------------------------------------------|
| Toggle Light                            | -light                      | 3D scene displayed without light source  |
| Toggle Point, Vertices                  | Ctrl + P<br>-point          | 3D-geometries displayed as vertices      |
| Toggle Wire Frame                       | Ctrl + W<br>-wire           | 3D-geometries displayed as wire frame    |
| Toggle BBox                             | Ctrl + B<br>-bbox           | 3D-geometries displayed as bounded boxes |
| Toggle Backface Culling                 | Ctrl + Shift + B<br>-bface  | Back face culling                        |
| Toggle Floor                            | -flooroff                   | Switch off visibility of the floor       |
| Floor Position                          | -floorwire                  | Display the floor as wire frame          |
| Open avi recorder dialog                | F6 Open AVI recorder dialog | Starts AVI Recorder Dialog               |
| Toggles: Simulation View or CAD-Preview | Ctrl + Tab                  | Switch between simulation and preview    |

| Run Program                                       | Ctrl + R<br>-run   | Run the actual program                                      |
|---------------------------------------------------|--------------------|-------------------------------------------------------------|
| Pause/Continue                                    |                    | Continue / pause program execution                          |
| Abort Program                                     |                    | Stop program execution                                      |
| Stops program execution after each motion command |                    | Automatic stops program execution after each motion command |
| Repeats program automatically                     | -runrepeat         | Automatic program repeat                                    |
| 3D Animation On/Off                               |                    | Enables/Disables 3D-Animation while simulation              |
| Decrease Stepsize                                 | Ctrl + '+'         | Decrease simulation step size                               |
| Increase Stepsize                                 | Ctrl + Shift + '-' | Increase simulation step size                               |

Subject to change or improve without prior notice

39/108

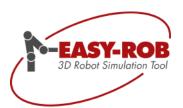

| Display miscellaneous output values -io -io2 -io3 -io4 | Opens the first 4 Output-dialogues (desired Joint Values, desired Cart. Pose, current Motion Data, actual Joint Values) |
|--------------------------------------------------------|----------------------------------------------------------------------------------------------------|
|--------------------------------------------------------|----------------------------------------------------------------------------------------------------|

| Button or menu                                              | key combination / option     | function                                        |
|-------------------------------------------------------------|------------------------------|-------------------------------------------------|
| File → Load → Cell file                                     | Ctrl + O<br>-loadcel         | Load a cell file                                |
| File → Load → Robot file                                    | -loadrob, -loadrobot         | Load a robot file                               |
| File → Load → Tool file                                     | -loadtol, -loadtool          | Load a tool file                                |
| File → Load → Load from Library                             | Ctrl + Shift + O<br>-loadlib | Load a cell, robot, tool, etc. from the library |
| File → Load → Start<br>Project Manager                      | Ctrl + Shift + P             | Start the Projectmanager                        |
| File → Load → Start<br>ERC Searcher                         | Ctrl + Shift + S             | Start the ERC Searcher                          |
| File → Load → Start<br>History Diagram                      | Ctrl + Shift + H             | Start the History Diagram                       |
| File → Load → Start CAD2ER Converter                        | Ctrl + Shift + C             | Start the CAD2ER Converter                      |
| File → Save → Cell file                                     | Ctrl + S                     | Save / Save as of the cell file                 |
| File → Unload → Cell                                        | Ctrl + U                     | Unload a workcell                               |
| File → Edit → EASY-ROB System Files → Config file           | Alt + Shift + C              | Edit the file config.dat                        |
| File → Edit → EASY-ROB System Files → Environment file      | Alt + Shift + E              | Edit the file easy-rob.env                      |
| File → Edit → EASY-ROB System Files → License file          | Alt + Shift + L              | Edit the file License.dat                       |
| File → Edit → EASY-ROB System Files → Moni_msg file         | Alt + Shift + M              | Edit the file moni_msg.txt                      |
| File → Exit                                                 | Ctrl + F4,<br>Alt + F4       | Close EASY-ROB                                  |
| ? → Online Help                                             | F1                           | Show online help                                |
| ? → License Info                                            | -licenseinfo                 | License information                             |
| ? → About                                                   | -about                       | Shows the "about"-dialog                        |
| Simulate → Programs → Teach Window Open Prgram Teach Window | -teach                       | Opens the teach dialog                          |
| Simulate → Programs → Progam Output Show Program Window     | -prog                        | Opens the program dialog                        |
| SEL (2x) Tags →Tag Window                                   | -tag                         | Opens the Tag Window                            |

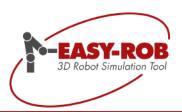

| (2x) 3D-CAD → 3D-CAD Window | -3dcad | Opens the 3D-CAD dialog |
|-----------------------------|--------|-------------------------|
|-----------------------------|--------|-------------------------|

| Button or menu                             | key combination / option        | function                                                                                                    |
|--------------------------------------------|---------------------------------|----------------------------------------------------------------------------------------------------|
| View → Coorsys → Show Robot Coorsys        | -robcoorsys                     | Show coordinate systems on robot joints                                                                                                    |
| View → Message Window                      | Ctrl + M,<br>-message           | Open message dialog (information output)                                                                                                    |
| View → Navigator Window                    | Ctrl + N                        | Open navigator dialog (Pick & Click, distance measuring, etc.)                                                                                                    |
| View → Status Bar                          | -statusbaroff                   | Hide program status bar                                                                                                    |
| View → Coorsys → Show Robot Coorsys        | -robcoorsys                     | Show the coordinate systems in the axis of the Robot                                                                                                    |
| View → EASY-ROB PlugIn Dlls → Avi Recorder | -avi                            | Open AVI recorder dialog  Avi Recorder  Setting  Current Avi Window Size 1280 x 720 Ratio 17.8: 10  Recorded Frames 0 (0.0s), take each 1. frame  Toggle ON/Off  Menu Toolbars Status line  Abort |
| View → Show Toolbars → All Toolbars On     | Ctrl + T<br>-toolbaron          | All tool bars on                                                                                                    |
| View → Show Toolbars → All<br>Toolbars Off | Ctrl + Shift + T<br>-toolbaroff | All toolbars off                                                                                                    |
| View → Show Toolbars → Load/Save           | -toolbarloadsaveoff             | "Load / Save"-toolbar off                                                                                                    |
| View → Show Toolbars → Render              | -toolbarrenderoff               | Render Toolbar off                                                                                                    |
| View → Show Toolbars → Run/<br>Animation   | -toolbarrunoff                  | Run Toolbar off                                                                                                    |
| View → Show Toolbars → On/Off              | -toolbaronoffoff                | On/Off Toolbar off                                                                                                    |
| View → Show Toolbars → 3DCAD               | -toolbar3dcadoff                | 3D CAD-Toolbar off                                                                                                    |
| View-> Show Toolbars-> Move Robot to       | -toolbarmovetooff               | Move to Toolbar off                                                                                                    |

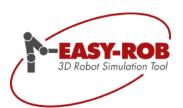

View → Show Toolbars → Mouse Mode

-toolbarmouseoff

Mouse Move Toolbar off

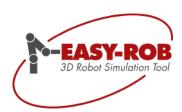

| Button or menu                                                                                                    | key combination / option               | function                                                                                                    |
|----------------------------------------------------------------------------------------------------|----------------------------------------|----------------------------------------------------------------------------------------------------|
| View →Show Toolbars → Robot<br>Toolbar                                                                                                    | -toolbarselectrobot                    | Robot Toolbar off                                                                                                    |
| Robotics → Robot Application → Remote Control                                                                                                    | F2<br>-remote                          | Open remote control dialog                                                                                                    |
| Robotics → Robot Application → External Devices → Sensor Interface                                                                                                | F3<br>-sensor                          | Open sensor interface dialog                                                                                                    |
| View → EASY-ROB PlugIn Dlls<br>Vrml97 Export                                                                                                    | F7                                     | Start VRML97 Export Dialog                                                                                                    |
| View → Set 3D Views → Goto next Simulation View                                                                                                    | Ctrl + Tab                             | Switch to next Simulation-View                                                                                                    |
| View → Set 3D Views → Goto prev Simulation View                                                                                                    | Ctrl + Shift + Tab                     | Switch to previous Simulations-View                                                                                                    |
| 3D CAD → Attributes → Info                                                                                                    | Ctrl + I                               | Geometry information for the actual CAD-object                                                                                                    |
| 3D CAD → Cad Preview Settings<br>→ Info                                                                                                    | Ctrl + Shift +I                        | Geometry information for the CAD-object in the preview                                                                                                    |
| Mouse Mode Toolbar  TCP BRSE WORLD JOINTS  R88ST TCP SEL WORK SEL WORK  R88ST TCP TCP TCP TCP TCP TCP TCP TCP TCP TC                                              | Spacebar/ Leertaste  TCP TOOL  C->     | Toggles between the previous and the actual mouse mode  WorldView ←→ Jog Robots TCP Tool Jog Robots TCP Tool ←→ WorldView                                                                                 |
| Aux → EASY-ROB Client Window                                                                                                    | -client                                | Opens an additional EASY-ROB™ session with the same cell file                                                                                                    |
| Aux $\rightarrow$ Mouse Mode $\rightarrow$ TCP Tool  Aux $\rightarrow$ Mouse Mode $\rightarrow$ Abs   Rel  Aux $\rightarrow$ Mouse Mode $\rightarrow$ Rot   Trans | TCP TOOL  MouseMode  Shift → ABS COORD | If the mouse mode "Tcp Tool" is active you can toggle between translatory / rotatory movement by pressing Shift and between absolute / relative movement by pressing the Ctrl-key.  Status bar  Trans Rel |

Ctrl

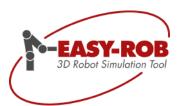

TCP World MouseMode If the mouse mode "Tcp World" is active you Aux → Mouse Mode → TCP World can toggle between translatory / rotatory movement by pressing Shift and between Aux → Mouse Mode → Abs | Rel Shift  $\rightarrow$ absolute / relative movement by pressing the Ctrl-key. Aux → Mouse Mode → Rot | Trans ABS Ctrl  $\rightarrow$ COORD

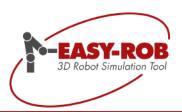

| Button or menu                                                                                                    | key combination / option           | function                                                                                                    |
|----------------------------------------------------------------------------------------------------|------------------------------------|----------------------------------------------------------------------------------------------------|
| Aux → Mouse Mode → Joint  JogWindow  Jnt 1 to 3 Joint LMB Jnt.  1:3 Joint 1:3  4:6 Tool 1  7:9 World 2  10:12 Rotate 3  Pick Robot Cruise  Double Click a Cmd to Run from List  Home  ! Some example CP-Motions LIN  LIN Rel 0 0 0 0 15 0  LIN Rel 0 0 0 -15 0 0  LIN Rel 0 0 0 -15 0 0  LIN Rel 0 0 0 -15 0 0  LIN Rel 0 0 0 15 0 0  LIN Rel 0 0 0 -15 0 0  LIN Rel 0 0 0 15 0 0  LIN Rel 0 0 0 15 0 0 0 0 0 0 0 0 0 0 0 0 0 0 0 | MouseMode  ROBOT JOINTS  ESC  Ctrl | ESC resets the joint angles  Pressing Ctrl while moving the mouse switches to the axes 4-6. Releasing the key switches back to axes 1-3.  Clicking twice on launches the JogWindow dialog                                                                                                    |
| Aux → Mouse Mode → World View  Navigator  File View Mouse Mode  ino selection  Pick & Click Camera  Cruise  LMB Word View  Rot Pan Zoom  Cruise Mode  picked Point ▼ COI                                                                                                    | MouseMode  ESC                     | If the mouse mode "World View" is active you can toggle the camera perspective by pressing TAB.  ESC resets the 3D view.  Clicking twice on  launches the Navigator dialog (Pick & Click, distance measuring, etc.)  In the navigator window the cruise mode that the 3D scene will rotate around can be set.                                                          |
| Cruise Mode Cruise Mode  picked Point World Coorsys CRobot Base cRobot TCP current Body picked Point Auto                                                                                                    | Ctrl-Key Shift-Key                 | When pressing Ctrl the cruise mode is set to Robot TCP. Then the actual rotation center is the TCP of the robot.  If a vertex, polygon or tag was previously selected with Pick & Click and this shall be the rotation center, then press the Shift Key. The cruise mode will then be set to "picked Point" and your selection is the rotation center of the 3D scene. |

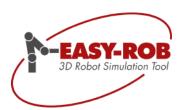

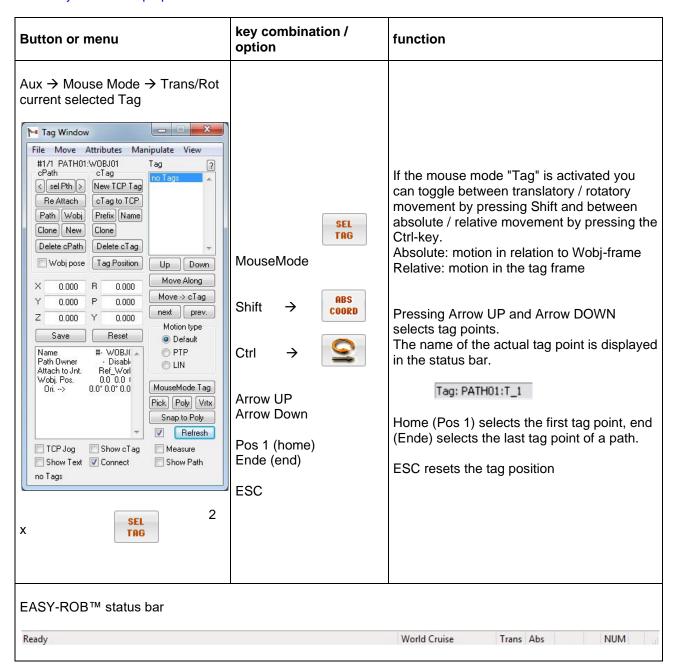

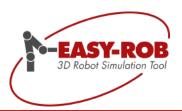

**Operation References** 

## **General Functions**

### Positioning the floor

With this version of EASY-ROB you are able to change position and orientation of the floor in EASY-ROB.

Call the Fame Dialog with the menu "View | Floor | Floor Position".

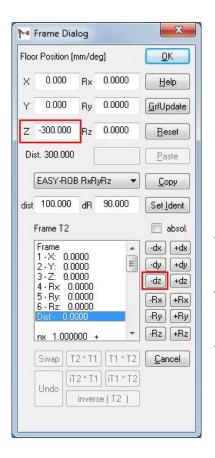

Move floor in x, y oder z- direction

Turn floor around x, y oder z- direction

See as well the chapter "Frame Dialog"

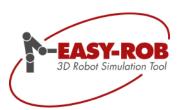

**Operation References** 

### **General Functions**

#### **TCP Trace**

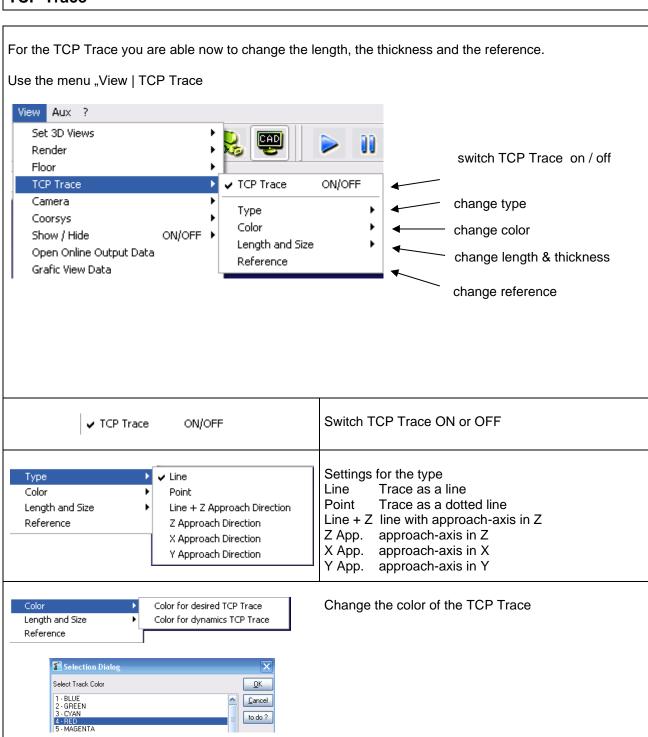

Subject to change or improve without prior notice

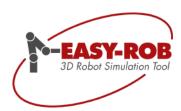

#### **General Functions**

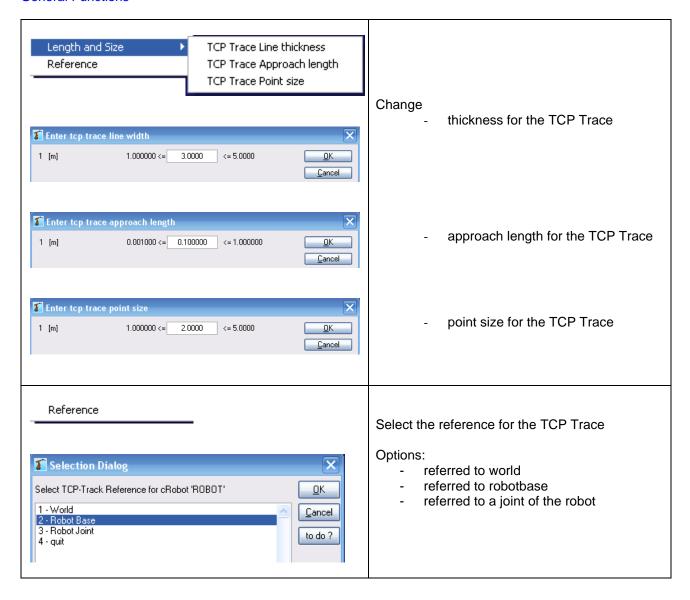

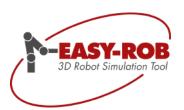

# **EASY-ROB™**General Functions

**Operation References** 

### Collision check in EASY-ROB™

The Collision check in EASY-ROB™ enables you to check all objects in the workcell for collision.

You can check object vs. object or group vs. group.

Example: You know for sure that the robot can not reach the fence with axis 1 to 4, because of the axis limits. So you just have to check only axis 5 and 6 vs. the surrounding fence.

The reduction of the number of objects in the collisions queue will reduce the calculation time for the collision check.

The internal mechanism of the collision check works in a hierarchy: first the system will check for bounding box; after that it will for concave or convex.

The system will check for collision while running a program and while manual movement of the robot by moving the TCP or the joints.

In case of collision, the colliding parts will change their color to red and - depending on the settings – the simulation will stop.

On top of the regular collision check, EASY-ROB<sup>TM</sup> provides a function for a near-miss-collision-check. So you can set a minimum distance (safety area) and every time the robot moves below the value, you will see a warning for collision, although there is no real collision.

(Note: the near-miss-check only works with convex bodies)

All collision related functions can be set manual (by buttons) or automatically by an ERCL command in a program.

(see document "EASY-ROB\_ERPL\_ENG.pdf", a documentation of all ERCL-commands)

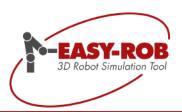

#### Collision check in EASY-ROB™

The mechanism for collisions detection in EASY-ROB™ works on 3 levels:

- 1. global ON / OFF, to switch collisions detection on or off
- 2. predefined collision queues

The following listed collision queues are predefined and can be switched on or off by the user:

BODY\_ROBOT — collision check between Body and Robot BODY\_TOOL — collision check between Body and Tool ROBOT\_TOOL — collision check between Robot and Tool

GRABBODY\_ROBOT - collision check between "grabbed" Body and Robot

GRABBODY\_BODY - collision check between "grabbed" and "not-grabbed" Body ROBOT\_ROBOT - collision check between all geometries in the same Robot group BODY\_BODY - collision check between all geometries in the same Body group

3. collision attributes on the object-/geometry level

Each object does have (beside other attributes) an attribute with the name "Check Collision" With this attribute the user can define if and how he wants to check the object for collision. The parameters are:

OFF - no collision detection for the object BBOX - check with "bounding boxes"

CONVEX - check convex CONCAVE - check concave

The default setting is the check for "CONCAVE"

Note: If one object is set to BBOX or CONVEX and the other object is set to CONCAVE, the collision check will be done CONCAVE.

#### NOTE:

The correct setting of the switches on all three levels is very important. A few examples:

- a) collsion check "ON", collision queue Body-Robot "ON", attribute "Check Collision" is "OFF -> even when a collision exist it won't be detected or shown, because the attribute for the geometry is set to "OFF"
- b) collsion check "ON", collision queue Body-Robot is "OFF", attribute "Check Collision" is "CONCAVE" -> even when a collision exist it won't be detected or shown, because the collision queue is set to "OFF"

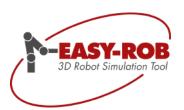

#### Collision check in EASY-ROB™

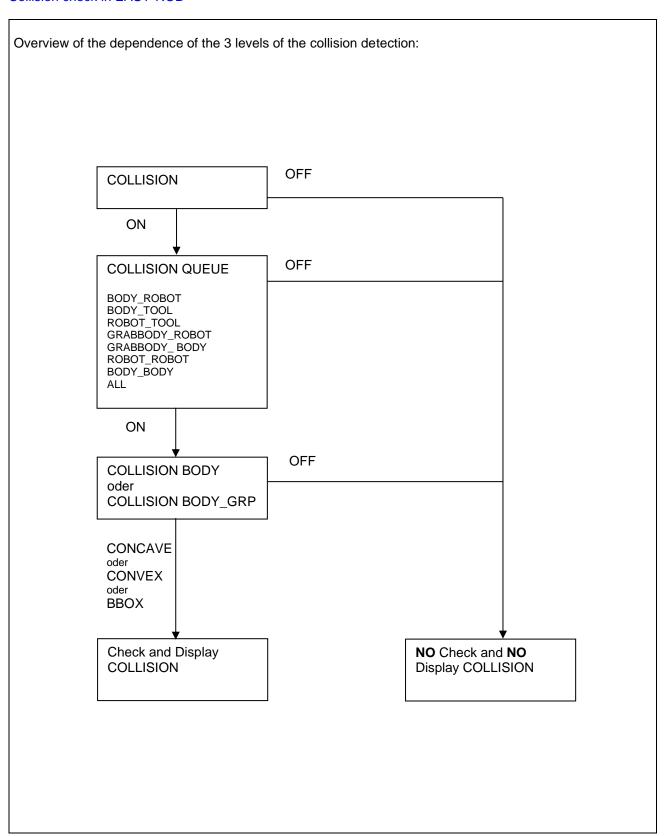

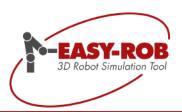

#### Collision check in EASY-ROB™

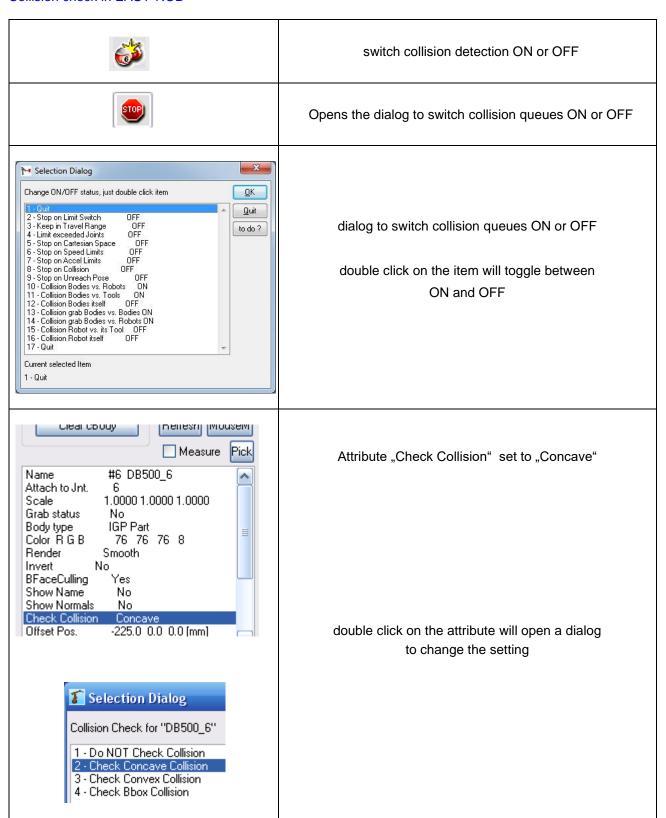

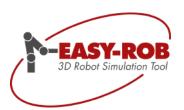

# **EASY-ROB™**General Functions

**Operation References** 

#### How to export a workcell

Sending an EASY-ROB™ workcell by email for instance to a colleague or a customer (which is not working on the same PC or in the same network) will always bring up the following question: "Are all required data included into the shipment?!"

If it is a workcell with many devices consisting of many parts and a program on top, it can be a time-consuming task to collect each single item.

The EASY-ROB™ function "Export Workcell" supports the user to collect all related items of the workcell. It will copy the current workcell and all related files such as IGP-files and programs to a new folder.

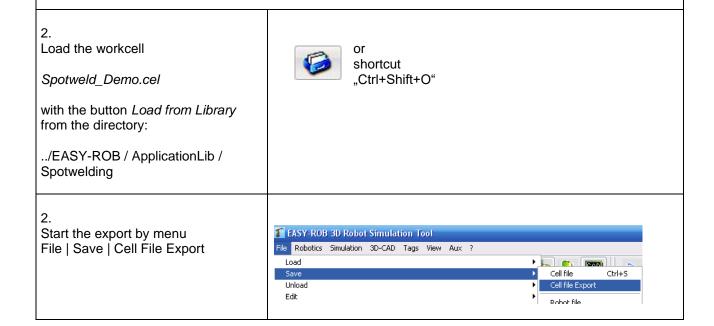

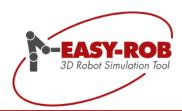

#### How to export a workcell

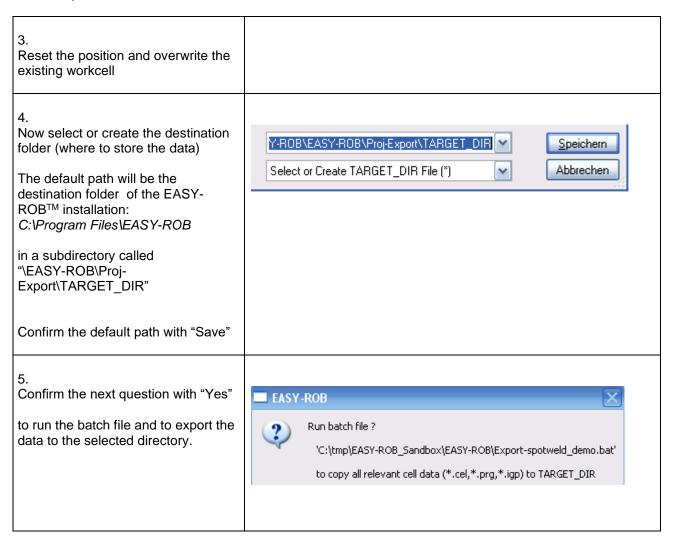

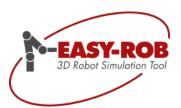

#### How to export a workcell

7. After finishing the batch run, press any key to close the command shell.

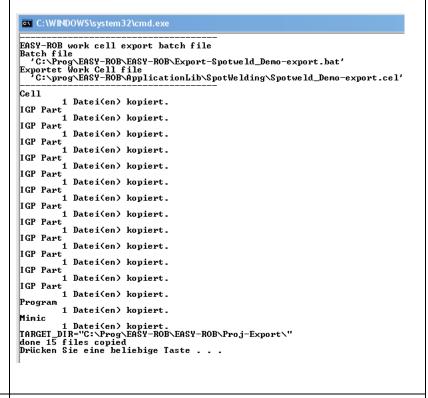

8.

All workcell related data

- workcell-file
- program
- mimic
- parts

are now copied to the selected directory.

C:\Program Files\EASY-ROB\EASY-ROB\Proj-Export\proj

The parts of all devices are placed in the igp folder.

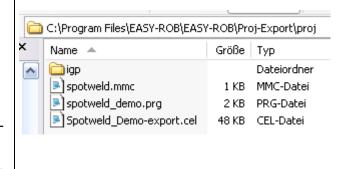

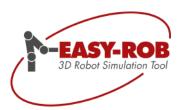

Operation References

# **Dialogs & Windows**

#### **Device Manager**

The Device Manager provides the functionality "to look into a workcell or robot" without loading the file. Because of the "visible information" through the Device Manager, the user is able to identify immediately if it is the desired workcell or robot.

Beside a screenshot of the workcell or robot additional information as text can be stored.

By using the path history and the list of preferred paths it is possible to navigate through the file tree with just a few mouse clicks.

On top it is possible to send certain data from the Device Manager to the Project Manager. (see chapter "Project Manager" in this document)

1.

Open the Deveice Manager by the button "Start Device Manager" or Ctrl + Shift + O

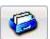

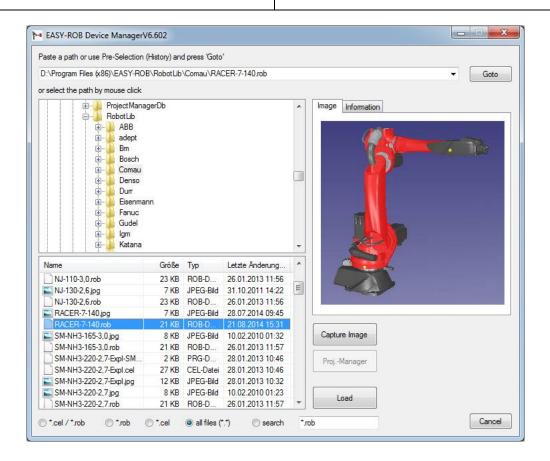

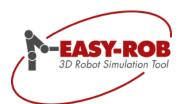

#### Visual File Interface

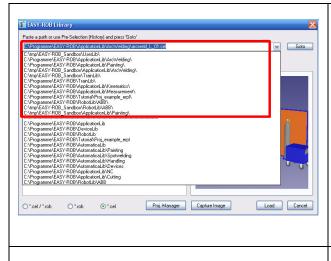

#### Path history:

Every time when loading a workcell or a robot into EASY-ROB™, the system will store the origin path where the data coming from into the path history. The maximum number of listed paths is 12. Identical path names will be listed only one time.

The file "er\_LoadFromLibPb.ini", which contains the path history, will be administrated automatically. Do not edit is manually.

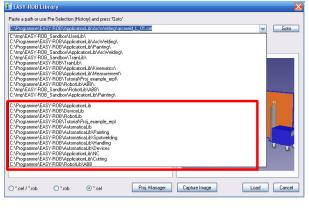

#### Preferred paths:

Unlike the automatically created path history, won't the list of preferred path change when loading from library. That enables the user to have always a quick access to the 12 most important paths.

The list of preferred paths has to be created by the user and will be stored in the file "er\_LoadFromLibPb\_prefered.inf" in the EASY-ROB™-target directory and be edit through: Menu/File/ Edit/EASY-ROB-SystemFiles.

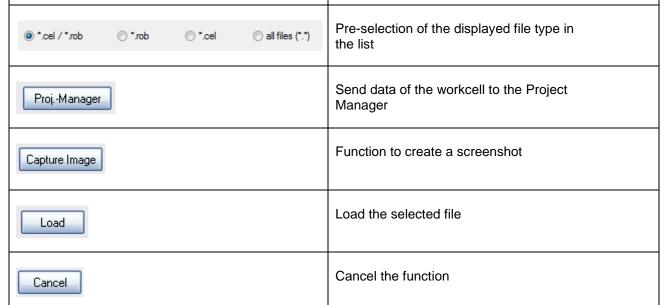

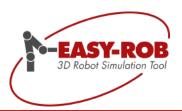

### Operation References

# Dialogs & Windows

#### **Capture Image**

The EASY-ROB™ Capture Image Dialog enables the user to create screenshots in BMP- or JPEG format.

1. Load at first the robot or the workcell by the Library Dialog into the EASY-ROB™

2.
After loading the cell or the robot call the "Capture Image" – function from the EASY-ROB™ Library Dialog

Tip: Select first the file you want to capture (in the example, multi\_paint\_01. cel\*), before you activate "Capture Image". By doing this the system will know the file name and can take it for the picture.

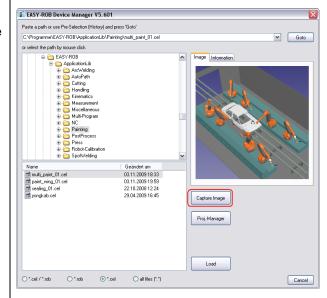

Position the "Capture Image Window".

Depending on the pre-selected file format the Capture Image will create a BMP- or JPEG file by hitting the "Shoot"-button.

The picture will be stored in the same directory like the workcell or the robot.

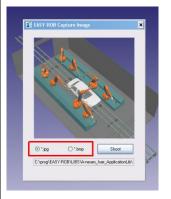

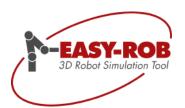

**Operation References** 

# **Dialogs & Windows**

#### **Navigator Window**

The Navigator Window is used for selecting geometries and tag points as well as measuring distances in the 3D scene. The *Cruise Mode* defines the point that the 3D scene will rotate around.

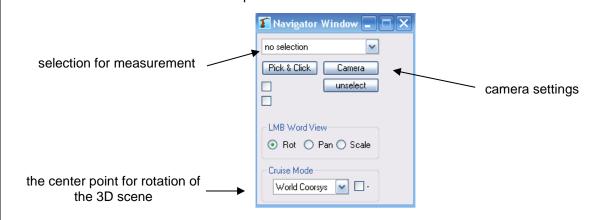

#### Selection for measurement

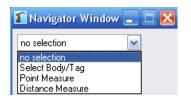

#### Select Body/Tag

Select a geometry or a tag point by left clicking it. This object is current.

#### Point Measure

Select a point on a geometry by left clicking it to show its coordinates.

#### Distance Measure

Used for distance measurement between points, faces and tag points.

#### Selecting the rotation center point

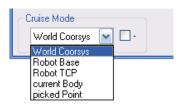

By selecting Modify World View | 💠

the 3D scene you can move the scene, zoom in and out or rotate around a point.

The following reference systems are available as rotation center.

- · World Coorsys: (default)
  - The world coordinate system is the rotation center.
- Robot Base:
  - The robot base is the rotation centre.
- Robot TCP:
  - The robots TCP is the rotation centre.
- current Body.
  - The coordinate system of the actual geometry or tag point will be used as rotation center.
- picket Point:
  - The selected point on a geometry is the rotation center.

Subject to change or improve without prior notice

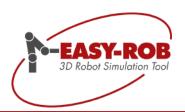

#### **Navigator Window**

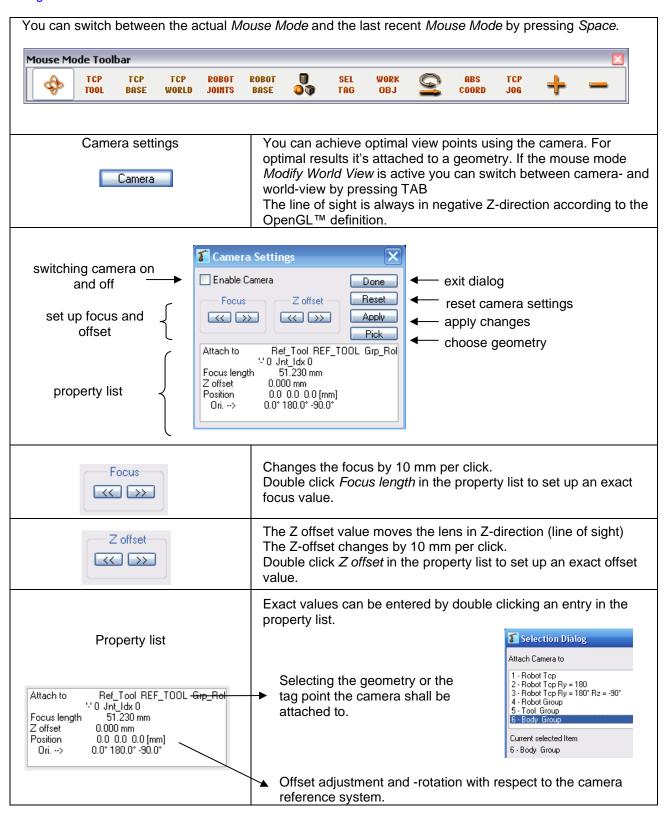

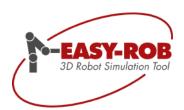

**Operation References** 

# Dialogs & Windows

#### Frame Dialog

The frame dialog is used for entering cartesian coordinates. To redefine the 3D geometries, the base or the TCP of the robot for example, the values for the actual X-, Y- and Z-values with their orientation are shown in the *Frame Dialog* and can be edited. The new coordinates are instantly visualized without closing the dialog which makes fast verification of the values possible. Furthermore the actual positions can be stored for other usage. Even multiplying and inverting homogenous matrices (frames) is possible.

The *Frame Dialog* is one of the central user dialogs in EASY-ROB™ and is used very often when working with the program.

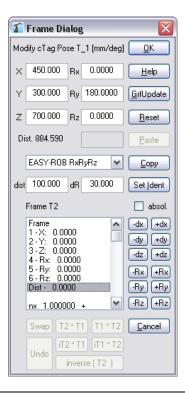

| <u>0</u> K        | Closes the Frame Dialog and accepts the entered coordinates.                                                                                        |
|-------------------|----------------------------------------------------------------------------------------------------|
| <u>H</u> elp      | Short help for the Frame Dialog.                                                                                                    |
| <u>G</u> rfUpdate | Updates the 3D scene according the new coordinates. "GraficUpdate" is useful for a fast verification of the coordinates without leaving the dialog. |
| <u>R</u> eset     | Reset to the original coordinates before the Frame Dialog was opened.                                                                               |
| <u>C</u> opy      | Copies the coordinates to the frame list (clipboard).                                                                                               |

Subject to change or improve without prior notice

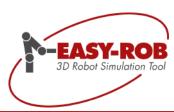

| <u>P</u> aste                                                               | Copy coordinates from the clipboard.                                                                                                    |
|-----------------------------------------------------------------------------|----------------------------------------------------------------------------------------------------|
| Set <u>I</u> dent                                                           | Sets coordinates and orientation to null and identity.                                                                                                    |
| <u>C</u> ancel                                                              | Closes the Frame Dialog and discards all changes made.                                                                                                    |
| Modify cTag Pose T_1 [mm/deg]                                               | The information line shows to which object the coordinates apply to.                                                                                                    |
| X 450.000 Rx 0.0000 Y 300.000 Ry 180.0000 Z 700.000 Rz 0.0000 Dist. 884.590 | Coordinate fields for position and orientation.  Formulas are also allowed for example "200.0+57.3*pi/180", "0.2*m2mm", "100*sin(45*RAD)", "a1=5;8*a1" or "3*a1"  The formula will be calculated when the cursor leaves the field so simply select another one.  Dist. calculates the amount of x-, y- and z-value. |
| dist 100.000 dR 90.000                                                      | This is a delta value that a coordinate value should be incremented or decremented by.                                                                                                    |
| -dx +dx -dy +dy -dz +dz                                                     | The position coordinate x, y, or z will be incremented / decremented by the value of "dist" with the following buttons: dx or +dx for x directiondy or +dy for y directiondz or +dz for z direction  This change is absolute or relative. The 3D scene is automatically redrawn for verification.                   |
| -Rx +Rx<br>-Ry +Ry<br>-Rz +Rz                                               | The orientation coordinate Rx, Ry, or Rz will be incremented / decremented by the value of "dR" with the following buttons: Rx or +Rx for x directionRy or +Ry for y directionRz or +Rz for z direction  This change is absolute or relative. The 3D scene is automatically redrawn for verification.               |
| ✓ [absol]                                                                   | Changes are absolute in the reference system $T_{new} = dT(dist,dR) * T_{old}$                                                                                                    |
| [absol]                                                                     | Changes are relative $T_{\text{new}} = T_{\text{old}} * dT(\text{dist,dR})$                                                                                                    |

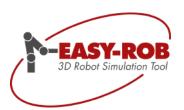

#### Frame Dialog

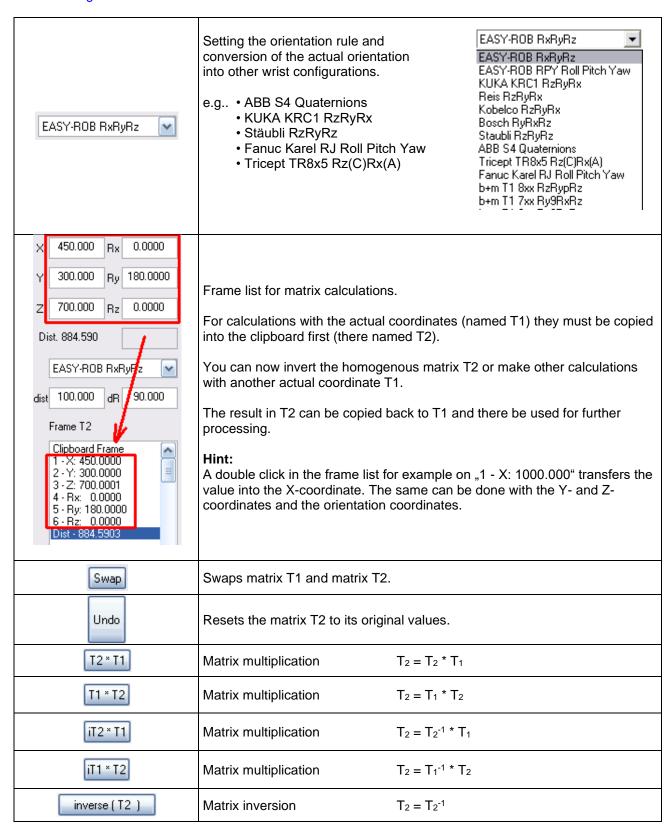

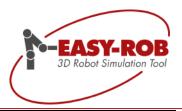

### **Operation References**

# Dialogs & Windows

#### **3D CAD Window**

The 3D-CAD window is used for importing and positioning 3D geometries and for setting colors and other attributes.

By a single click on the button

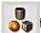

he 3D-CAD window will show up.

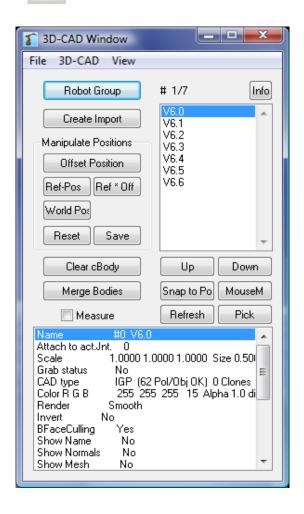

body list

The body list shows all geometries of the actual group by name.

Clicking twice on a list element will show up detailed information about the geometry.

Subject to change or improve without prior notice

65/108

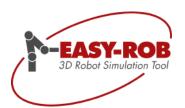

#### 3D CAD Window

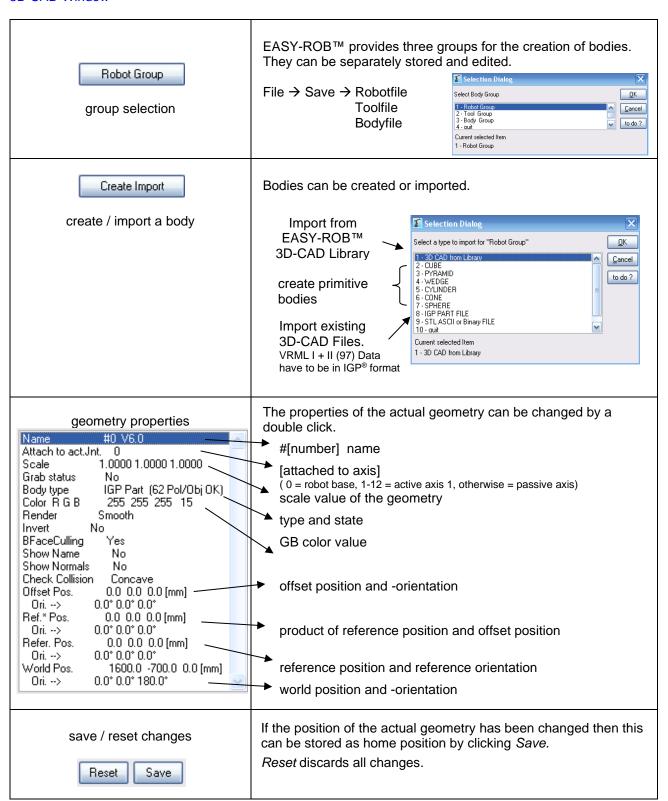

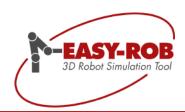

#### 3D CAD Window

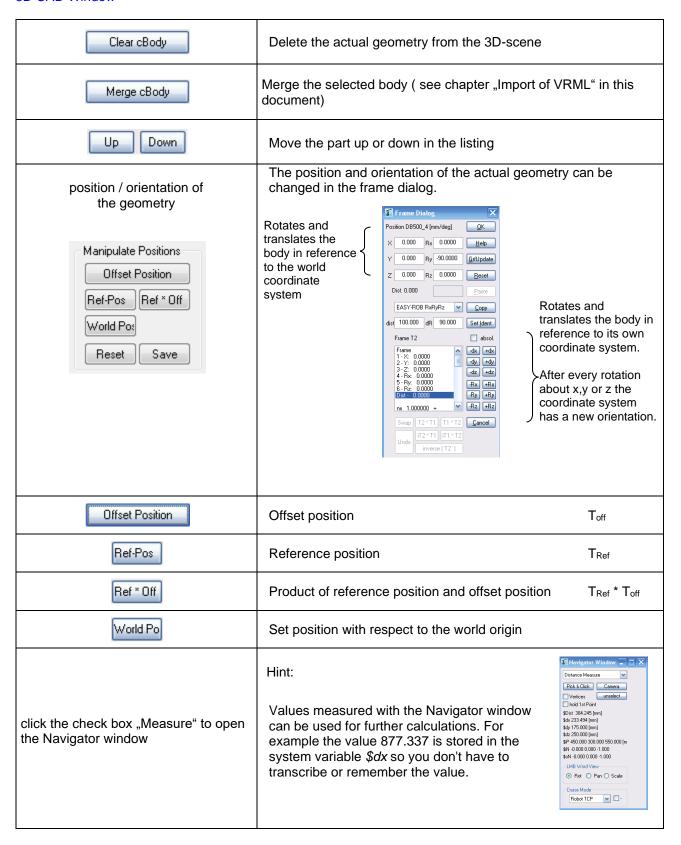

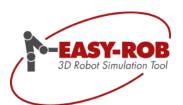

#### 3D CAD Window

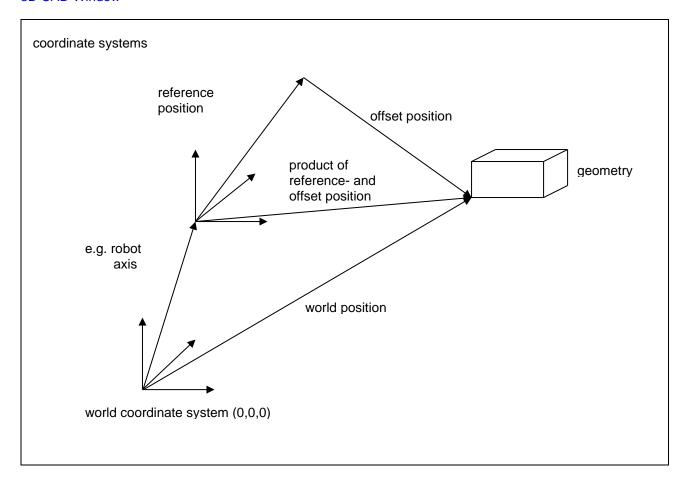

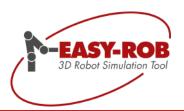

Operation References

## **Dialogs & Windows**

#### **Kinematics Window**

The Kinematics Window enables the user to handle robots in the workcell or respectively modify the properties of the robots.

To activate the Kinematics Window just use the menu *Robotics / Kinematics Window* or use the shortcut "Ctrl+K"

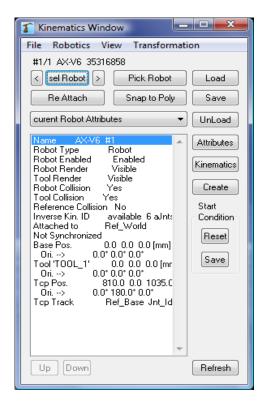

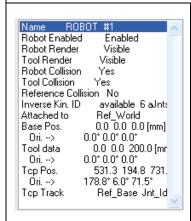

The list contains information about the current state of the selected robot e.g.:

- name
- attach to Status
- position / orientation of the base, the TCP and the tool

#### Tip:

To change the values just double click onto a value.

Subject to change or improve without prior notice

69/108

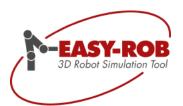

#### **Kinematics Window**

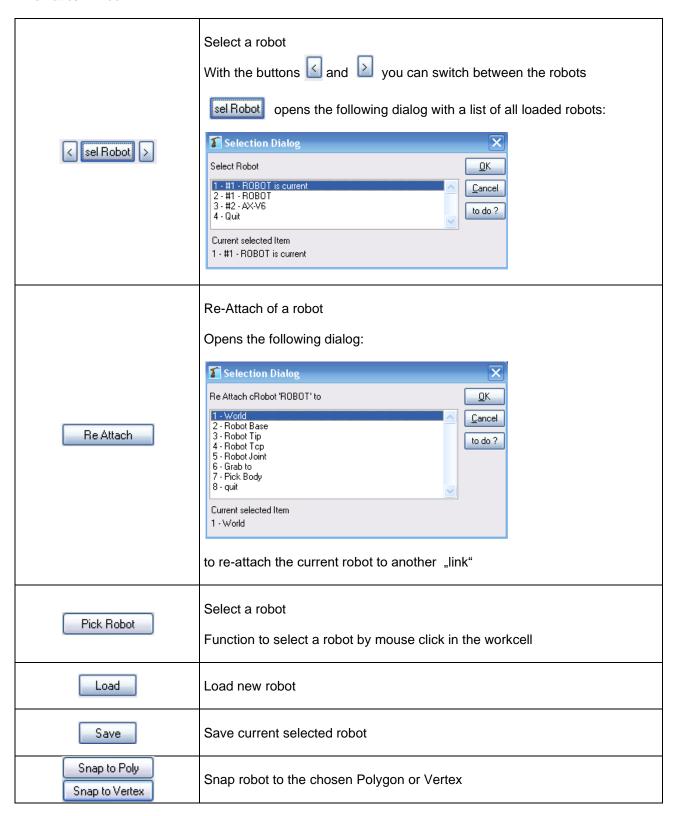

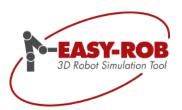

#### **Kinematics Window**

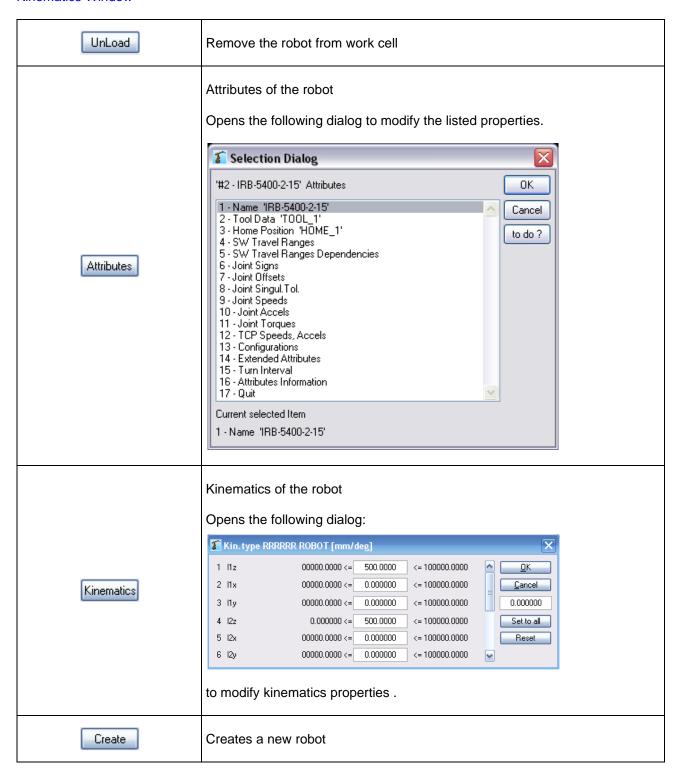

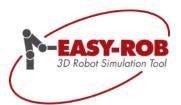

#### **Kinematics Window**

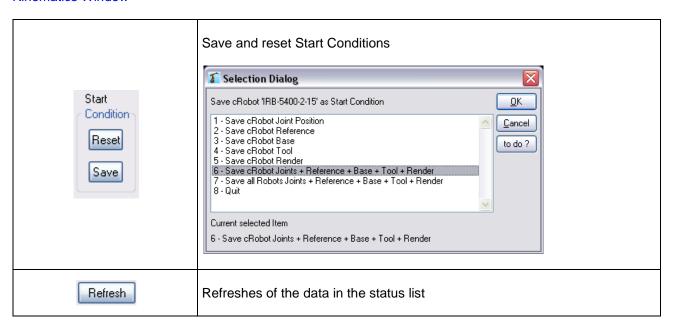

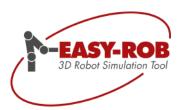

#### **Operation References**

# **Dialogs & Windows**

## **Jog Window**

The JogWindow is used to jog or manipulate the robot with a 3 button mouse in individual axes or the TCP in reference to tool- or world coordinates in a fast and comfort way.

In addition the travel ranges and collision monitoring can be activated.

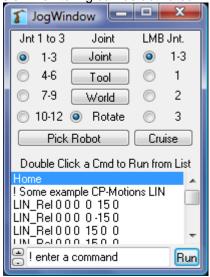

| Home  ! Some example CP-Motions LIN LIN_Rel 0 0 0 0 150 LIN_Rel 0 0 0 0 150 0 LIN_Rel 0 0 0 150 0 LIN_Rel 0 0 0 150 0 LIN_Rel 0 0 0 0 15 LIN_Rel 0 0 0 0 0 15 | The list contains a few ERPL- and ERCL example commands, like movement commands LIN, LIN_REL, CIRC etc. ERCL - commands Color, Track, Tag etc.  More commands can be added to the list.                                                                      |  |  |
|----------------------------------------------------------------------------------------------------|----------------------------------------------------------------------------------------------------|--|--|
| enter a command Run                                                                                                    | By input or double click on a command in the list the command is transferred to the command line.  With + the command is inserted at the marked position.  With the command is removed from the list.  With Run the command in the command line is executed. |  |  |
| Jnt 1 to 3                                                                                                    | The axes 1-3 are moved with a 3 button mouse by pressing a button and moving the mouse in the 3D-scene  Left mouse button axis 1  Middle mouse button axis 2  Right mouse button axis 3  With the TAB key the axes 4-6, 7-9 and 10-12 are selected.          |  |  |

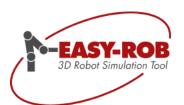

## Jog Window

| LMB Jnt.  1-3  1  2  3 | Assigning the axis to LMB                                                                                 |  |  |  |
|------------------------|----------------------------------------------------------------------------------------------------|--|--|--|
| Joint                  | Jog the axis                                                                                              |  |  |  |
| Tool                   | TCP-movement related to tool coorsys → TCP Tool Mouse-Mode.  This button is equivalent to the Short-Key   |  |  |  |
| World                  | TCP-movement related to world coorsys → TCP World Mouse-Mode.  This button is equivalent to the Short-Key |  |  |  |
| Rotate                 | Switch to rotational TCP-movement                                                                         |  |  |  |
| Pick Robot             | Selection of the robot                                                                                    |  |  |  |
| Cruise                 | Switch on the Cruise Mode                                                                                 |  |  |  |

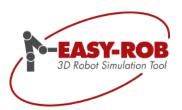

#### Operation References

# **Dialogs & Windows**

#### **Tag Window**

In the tag window paths are being created and edited independent of each other and placed in the space. A path consists of multiple tag points and can be attached to a geometry, a robot base or tip. If the geometry or the robot position changes, the attached path is moved simultaneously. You can select single tag points or a group of tags. As usual you can use the short keys "Ctrl + A", "Ctrl + C", und "Ctrl+ V".

The Tag Window can be accessed by clicking SEL TAG.

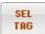

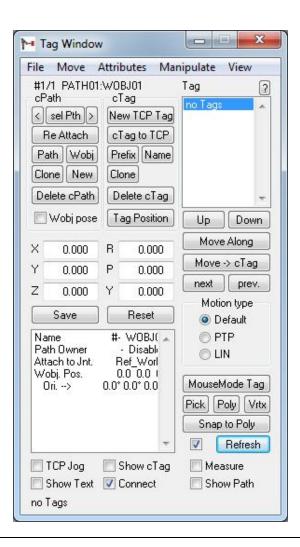

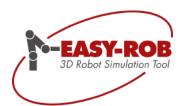

| TCP Jog                                                     | The robot jumps to the selected tag point.                                                                                                    |  |  |  |
|-------------------------------------------------------------|----------------------------------------------------------------------------------------------------|--|--|--|
|                                                             | The tag points are connected with color-marked arrows.                                                                                                    |  |  |  |
| Show cTag                                                   | <ul> <li>violet: from the reference system to the Wobj-frame</li> <li>green: from the Wobj-frame to the 1st tag</li> <li>yellow: from the 1st tag to the following (2nd) Tag etc.</li> <li>red: from the last but one tag to the last tag</li> </ul> |  |  |  |
| Measure                                                     | Opens the Navigator dialog → "Pick a Tag" mode is active                                                                                                    |  |  |  |
| Tag list                                                    | In this list all tags of the actual path are shown. With a double click on a tag the robot will move toward it.                                                                                                    |  |  |  |
|                                                             | Tag points attached to geometry can be created.                                                                                                    |  |  |  |
| Pick Tag Create tag points attached to geometry.            | Left mouse button: select position on the geometry Middle mouse button: create new tag point on the TCP Right mouse button: place selected tag point The position on the geometry Select position on the geometry The position on the geometry       |  |  |  |
|                                                             | The position on the geometry is shown by a pink arrow.                                                                                                    |  |  |  |
| Up Down                                                     | Moves the selected tag point in the list up and down one position.                                                                                                    |  |  |  |
| Move Along                                                  | Moves the robot tag to tag along the path. The motion mode is specified by the tag point.                                                                                                    |  |  |  |
| Move -> cTag                                                | Move towards selected tag point, → double click on a tag in the tag list                                                                                                    |  |  |  |
| next prev.                                                  | Selection of next or previous tag point.                                                                                                    |  |  |  |
| Motion type Motion type of                                  | Clicking the button Move -> cTag makes the robot move toward                                                                                                    |  |  |  |
| Motion type of the robot                                    | the selected tag. The motion mode can be specified as follows.                                                                                                    |  |  |  |
| O PTP<br>O LIN                                              | Motype Attributes as described in the tag properties PTP PTP mode (Point to Point, synchro PTP) LIN LIN mode (linear)                                                                                                    |  |  |  |
|                                                             | A property can be edited in a new dialog by double clicking on it.                                                                                                    |  |  |  |
| Name #1 WOB2 KREIS:T_1                                      | #[tag number] [world object name] [path] : [prefix] _ [tag name]  The Body the path is attached to                                                                                                    |  |  |  |
| Attach to Ref_World REF_WORLD 6 Wobj. Pos. 0.0 0.0 0.0 [mm] | Position of the Workobject-frame                                                                                                    |  |  |  |
| Ori> 0.0° 0.0° 0.0° —<br>[Tag Pos. 450.0 300.0 700.0 [mm]   | Orientation of the Workobject-frame                                                                                                    |  |  |  |
| Ori> 0.0° 180.0° 0.0°<br>Ext.Axis Attrib. 0                 | Position of the tag in respect to the Workobject-frame                                                                                                    |  |  |  |
| Values                                                      | <ul> <li>Orientation of the tag in respect to the Workobject-frame</li> </ul>                                                                                                    |  |  |  |
| Motype                                                      | → Motion mode of the tag                                                                                                    |  |  |  |
| Zone -1.00<br>Accel [/s^2] 0 ° 0 mm 0 °                     | Velocity in tag point "0" → undefined                                                                                                    |  |  |  |
| Color R G B 255 0 0 LIGHTRED                                | Color of the tag                                                                                                    |  |  |  |
| Render                                                      | Render type                                                                                                    |  |  |  |
|                                                             | Size of the shown tag coorsys                                                                                                    |  |  |  |

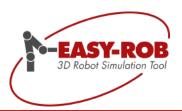

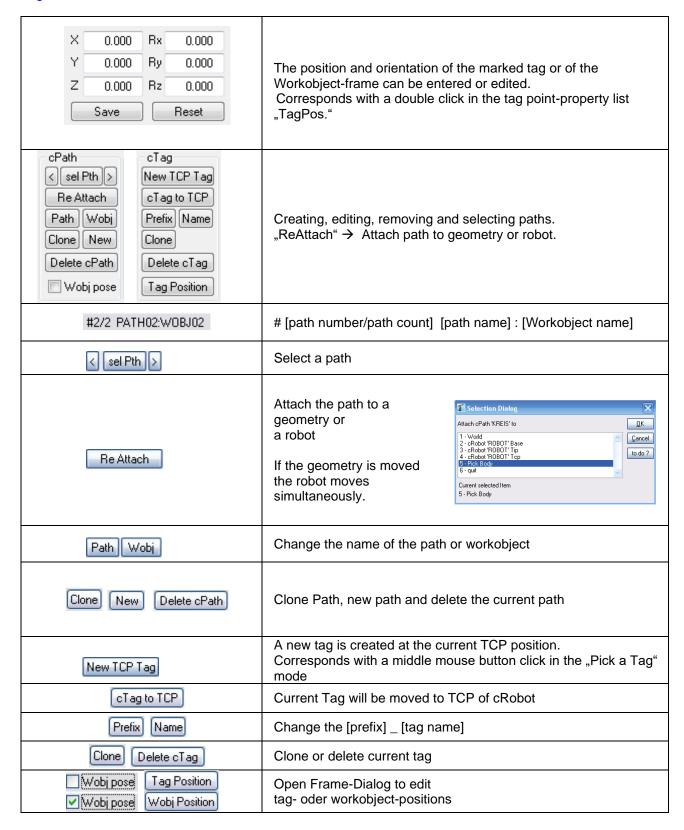

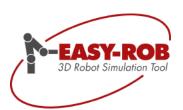

| MouseMode Tag                  | Activates MouseMode "sel Tag"  The CTag cursor appears                                                                                             |  |
|--------------------------------|----------------------------------------------------------------------------------------------------|--|
| Pick                           | Pick Pick a Tag in 3D-Scene → cTag                                                                                                    |  |
| Poly Vrtx                      | Pick a polygon or a Vertice with LMB Middle mouse button: create new tag point on the TCP Right mouse button: place selected tag point to position |  |
| Snap to Poly ←→ Snap to Vertex | cTag will be snapped to Polygon or Vertex                                                                                                    |  |
| Refresh                        | Referesh of Tag-Window data                                                                                                    |  |

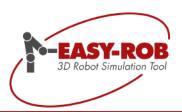

# Procedure for creating a path and attaching it to a geometry

| Create a geometry       | 3D-Cad Window                                                                                                    |  |  |  |  |  |
|-------------------------|----------------------------------------------------------------------------------------------------|--|--|--|--|--|
| Select a path           | If necessary change the name of the path and the Workobject-frame.                                                                                                    |  |  |  |  |  |
| Create a tag on the TCP | New TCP Tag The first tag will be placed at the actual TCP-position.                                                                                                    |  |  |  |  |  |
| Re Attach               | Selection 5 – Pick Body Click the geometry, it will be framed with a bounding-box. All subsequent created tags of the path are attached to the geometry and simultaneously move with it. The geometry can part of the robot/machine, the tool or the work piece.                                                                                                    |  |  |  |  |  |
| Pick a Tag              | Additional tag points can be created by clicking on the geometry.  Left mouse button: select position on the geometry Middle mouse button: create new tag point on the TCP Right mouse button: place selected tag point  With a right mouse click the current selected tag point will be placed on the position, which was selected before with the left mouse button (Pick & Click). The middle mouse button is merely needed for adding a further tag point on the path. If the center of a polygon was selected, then its normal vector will be taken over as Z-component of the tag point. The actual TCP-position will be used for calculating the X- and Y-components of the tag point. If a point of the geometry was selected, then the current TCP orientation will be used for the orientation of the tag point.  Hint: Move the robot to the first tag point and adjust it. |  |  |  |  |  |

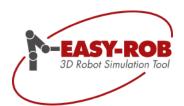

Tag Window

## Coordinate- and reference systems of a path

| Ref. Pos.  | • world coordinate origin     • robot base     • robot tip (muff)     • robot TCP     • body  The path reference position is always described in world coordinates and depends on which object the path is attached to. The values for the reference position change when for example the geometry or the robot base is moved. |  |  |  |
|------------|----------------------------------------------------------------------------------------------------|--|--|--|
| Wobj. Pos. | Workobject-position "Wobj.Pos."  The position of the Workobject is described with respect to the reference position.  With Show cTag activated the link between the reference position and the Wobj.Pos. will be shown in violet.                                                                                              |  |  |  |
| Tag Pos.   | Tag positions  All tag positions of a path are described with respect to the position of the Workobject.  With Show cTag activated the tag points will be connected with yellow arrows. The arrow to the 1st tag is green, the one to the last tag is red.                                                                     |  |  |  |

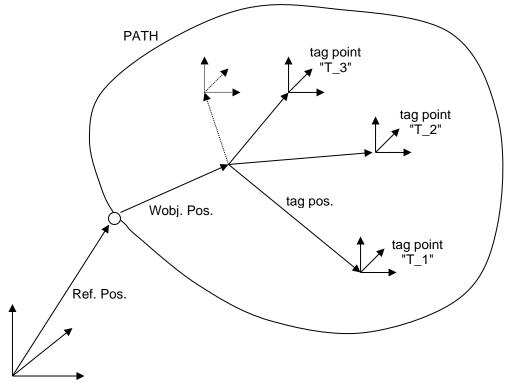

world coordinate system (0,0,0)

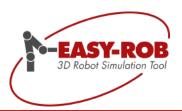

#### Operation References

# **Dialogs & Windows**

#### **Teach Window**

Using the *Teach Window* you can easily create accurate simulation programs in ERPL - the EASY-ROB™ Program Language and ERCL the EASY-ROB™ Command Language. The desired motion- and simulation commands are automatically inserted and can be executed line by line for testing. After storing the program file, the whole program can be simulated.

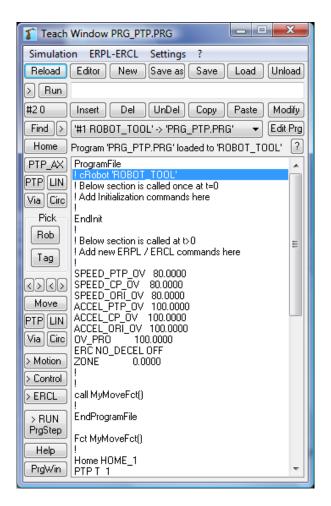

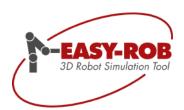

| Editing the actual prog | gram file                                                                                                    |  |  |  |  |  |
|-------------------------|----------------------------------------------------------------------------------------------------|--|--|--|--|--|
| <u>R</u> eload          | Discards program changes by simply reloading the file.                                                                          |  |  |  |  |  |
| Editor                  | Loads the actual program file in the editor specified in the configuration file "config.dat".                                   |  |  |  |  |  |
| <u>N</u> ew             | Start with a new, empty program.                                                                                                |  |  |  |  |  |
| Save as                 | Stores the current content of the window in a program file.                                                                     |  |  |  |  |  |
| Save                    | Overwrite the current file with the actual content of the program window.                                                       |  |  |  |  |  |
| <u>L</u> oad            | Load a program file.                                                                                                    |  |  |  |  |  |
| <u>U</u> nload          | Unload the current program                                                                                                    |  |  |  |  |  |
| ?                       | Online help for the Teach Window.                                                                                               |  |  |  |  |  |
| Edit line for command   | execution                                                                                                    |  |  |  |  |  |
| ERC TRACK ON            | Edit line with the ERCL command "ERC TRACK ON" for switching on the TCP trace.                                                  |  |  |  |  |  |
| >                       | Writes the entered command at the actual position in the source code window.  Overwrites an existing code line at the position. |  |  |  |  |  |
| Run                     | Executes the command in the edit line as single step.                                                                           |  |  |  |  |  |
| Creating / editing a co | mmand line                                                                                                    |  |  |  |  |  |
| #30                     | Shows the actual line number in the source code window. By clicking the button you can enter a new line number.                 |  |  |  |  |  |
| #3* 0                   | A star after the actual line number says that its contents where modified.                                                      |  |  |  |  |  |
| Insert                  | Inserts the code in the edit line at the marked position in the source code window. The commands below will be moved down.      |  |  |  |  |  |
| Del                     | Cuts the selected program code. The code below will be moved up.                                                                |  |  |  |  |  |
| UnDel                   | Reinserts the previously cutted code and moves down the rest of the code.                                                       |  |  |  |  |  |
| Сору                    | Copies the currently selected code to the clipboard.                                                                            |  |  |  |  |  |
| Paste                   | Inserts the code from the clipboard at the marked line. The code below will be moved down.                                      |  |  |  |  |  |
| Modify                  | Copies the selected line to the edit line for editing or execution.                                                             |  |  |  |  |  |
| Find >                  | Search for a text the next position of it                                                                                       |  |  |  |  |  |

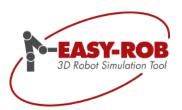

| Creating motion comm  | nands with respect to the actual TCP position                                                                                                    |  |  |  |  |  |  |
|-----------------------|----------------------------------------------------------------------------------------------------|--|--|--|--|--|--|
| Home                  | Moves the robot to its home position.                                                                                                    |  |  |  |  |  |  |
| PTP_AX                | Synchro-PTP motion command axis specific                                                                                                    |  |  |  |  |  |  |
| PTP                   | Synchro-PTP motion command for the actual TCP position.                                                                                                    |  |  |  |  |  |  |
| LIN                   | LIN motion command for the actual TCP position.                                                                                                    |  |  |  |  |  |  |
| Via                   | VIA motion command for the actual TCP position. This means the point needed for the circle interpolation.                                                                                                 |  |  |  |  |  |  |
| Circ                  | CIRC motion command for the actual TCP position.                                                                                                    |  |  |  |  |  |  |
| Creating motion comm  | nands on tag points                                                                                                    |  |  |  |  |  |  |
| Pick<br>Rob<br>Tag    | Select a tag point by clicking it with the left mouse button in the 3D scene. The selected tag is shown with a pink arrow.  Name and path of the actual tag are displayed in the main windows status bar. |  |  |  |  |  |  |
| <b>&lt;&gt;&gt;</b> < | Selection of paths and tags. The first two <> arrows cycle through the paths, the second <> arrows cycle through the tags. Name and path of the actual tag are displayed in the main windows status bar.  |  |  |  |  |  |  |
| Move                  | Moves the robot to the actual tag using the motion type of that tag (see <i>Tag Window</i> ).                                                                                                    |  |  |  |  |  |  |
| PTP                   | Selects motion type synchro-PTP for the actual tag.                                                                                                    |  |  |  |  |  |  |
| LIN                   | Selects motion type LIN for the actual tag.                                                                                                    |  |  |  |  |  |  |
| Via                   | The actual tag will be stored as an intermediate point for a CIRC motion.                                                                                                    |  |  |  |  |  |  |
| Circ                  | Selects motion type CIRC for the actual tag. The robot will move through the VIA-point.                                                                                                    |  |  |  |  |  |  |
| Programming further   | motion commands                                                                                                    |  |  |  |  |  |  |
| > Motion              | Opens a dialog with further motion commands.  e.g. PTP_Rel, LIN_Rel etc.  Explanations for these commands can be found in the online help in: Robot Motion Command  Move class   BASE_PRG   BASE_PRG_REL  |  |  |  |  |  |  |

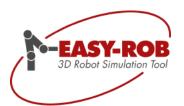

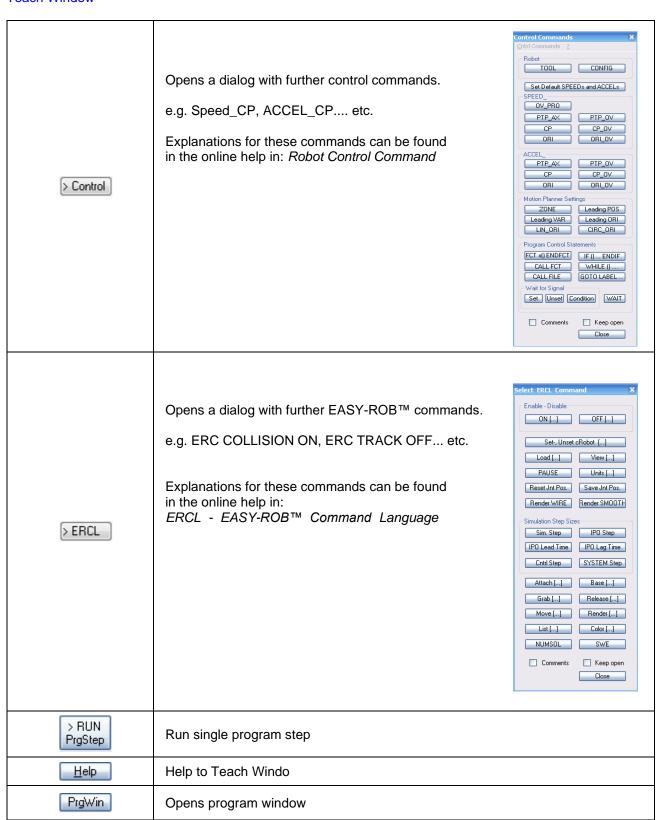

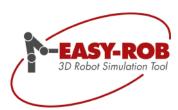

EndProgramFile

Example: "KR30-2-TAGS.PRG" in file "..\ EASY-ROB \ Tutorial \ Functional \ KR30-2-Tags.cel"

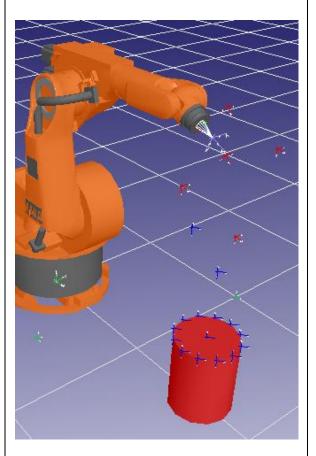

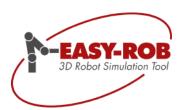

# **EASY-ROB™**Dialogs & Windows

**Operation References** 

#### **CAD-Import Window**

EASY-ROB™ uses the 3D\_Evolution® API of CT Core Technology GmbH to import CAD data. The CT Kernel\_IO was especially designed for CAD data import and allows importing and optimizing CAD data formats generated by different CAD-Systems.

Please read first the chapter "CAD Import (CT Kernel IO) into the Installation-Guidelines!

After converting CAD geometry it will be loaded automatically into the CAD Preview. Depending on the requirements the tessellation of the workpiece can be manipulated for e.g.data reduction.

Restore" will convert the geometry again and will load it for the examination automatically into the CAD.

"Restore" will convert the geometry again and will load it for the examination automatically into the CAD Preview.

For further optimization functions like "merge", "healing" and "sewing" are available.

All required functions are provided in the CAD-Import Window.

Open the CAD-Import Window through the menu "3D-CAD | Open CAD-Import Window".

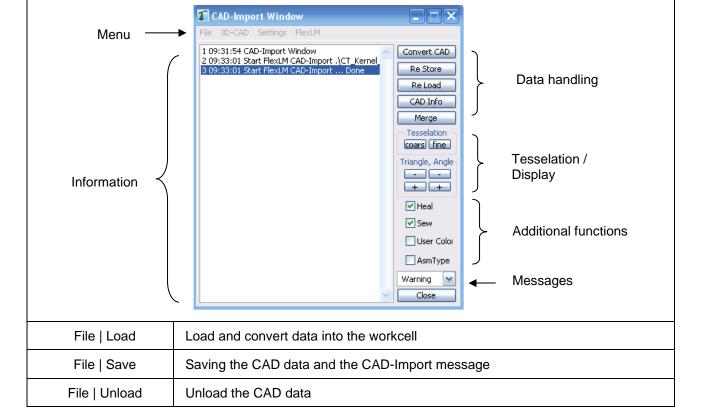

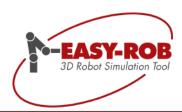

## CAD-Import Window

| 3D-CAD                 | Functions to scale, to set the position, to show edges, to merge and to show the object information                      |  |  |  |  |
|------------------------|----------------------------------------------------------------------------------------------------|--|--|--|--|
| Settings               | Show, change and reset the tessellation                                                                                  |  |  |  |  |
| FlexLM                 | Start, stop the FlexLM for the CAD-Import show the logfile and the license                                               |  |  |  |  |
| Convert CAD            | Load and convert CAD Data and load it automatically into the CAD Preview                                                 |  |  |  |  |
| Re Store               | Convert again a loaded CAD geometry after changing tessellation parameter and load it automatically into the CAD Preview |  |  |  |  |
| Re Load                | Reload the converted IGP file                                                                                            |  |  |  |  |
| CAD Info               | Show the object information like file name and path, number of objects, lines, vertices, polygons, scaling and position  |  |  |  |  |
| Merge                  | Merge will reduce the number of objects and will increase the number of polygo per object                                |  |  |  |  |
| Tesselation coars fine | Change the Tessellation of the geometry (Solids)                                                                         |  |  |  |  |
| Triangle, Angle        | Change the size of the polygons and the angle between the polygons (Solids)                                              |  |  |  |  |
| Heal                   | "Heal" the object. Open geometries will be closed.                                                                       |  |  |  |  |
| Sew                    | "Sew" edges which are within a tolerance                                                                                 |  |  |  |  |
| User Colo              | Original colors will be overwritten and it possible to change them afterwards in EASY-ROB.                               |  |  |  |  |
| AsmType                | Consideration of the assembly structure (no function yet)                                                                |  |  |  |  |
| Warning 💌              | Warning level; "verbose", "normal" and "silent"                                                                          |  |  |  |  |
| Close                  | Close the CAD-Import Window                                                                                              |  |  |  |  |

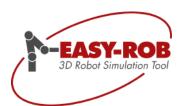

**Operation References** 

# Mini Tutorial

### **Creating Tags on 3D geometries**

The following text will describe step by step how to create paths and tags on a face or at a vertex of a 3D geometry. Paths and tag points are attached to the geometry even if it changes its position.

The file *CreateTags.cel* will be used as an example.

#### Note:

Please read as well the operation reference for the *Tag Window* and the *3D-Cad Window* which will be used here.

#### Step 1:

Load the robot from the TrainLib:

File / Load / Robot file

The ER431 will be used for this example.

../ EASY-ROB / TrainLib / ER431.rob

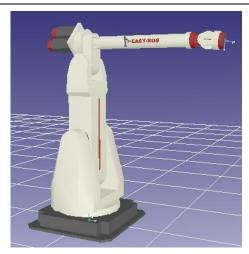

#### Step 2:

Load the tool from the TrainLib:

File / Load / Tool file

the example is: tool.tol

../ EASY-ROB / TrainLib / tool.rob

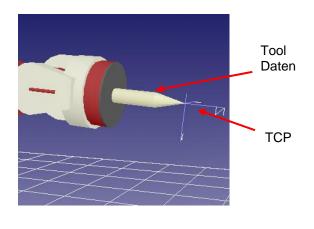

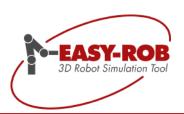

#### Creating tags on 3D geometries

#### Step 3:

Create a cylinder (3D geometry) and position it.

metrics:

Radius 200 mm High1 500 mm Radius Top 200 mm High2 500 mm

offset position:

X 2000 mm Y 0 mm Z 50 mm Rx 0° Ry -10° Rz 0°

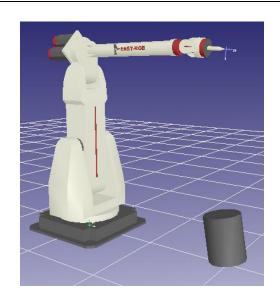

#### Step 4:

Name the path and the work object:

e.g. path: BODY wobj: CYLINDER

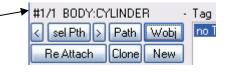

#### Step 5:

The new path should be assigned (attached) to the cylinder and move with its position.

Choose ReAttach and 5 - Pick Body and then click on the cylinder.

The next question for "Keep World Position" answer with "No".

The path with its tag points is now attached to the cylinder.

Re Attach

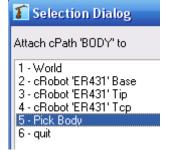

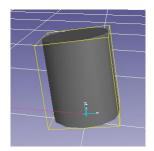

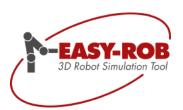

#### Creating tags on 3D geometries

#### Step 6:

The cylinders coordinate system has another orientation than the coordinate system of the TCP.

To place the first tag point directly on the surface of cylinder cap

- activate Pick a Tag and left click the designated face
- create a new tag on the robots TCP by clicking once with the middle mouse button
- assign the tag on the TCP the correct position on the cylinder by once clicking it with the right mouse button.

Double clicking the currently created tag point in the *Tag Window* causes the robot to move to this position.

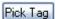

left mouse button: select a position on the geometry middle mouse button: create a new tag point on the TCP right mouse button: place the tag point at the position of the geometry.

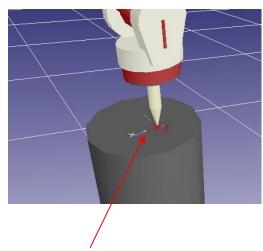

Aligning the tags to surface normal

#### Step 7:

More tag points shall be created.

Open the Navigator Window:

# \$

#### Step 8:

Selecting points on a geometry

Activate *Point Measure* and *Vertices* in the *Navigator Window*.

If *Vertices* is selected then the vertices of all 3D geometries are shown with yellow points and can be selected using the left mouse button.

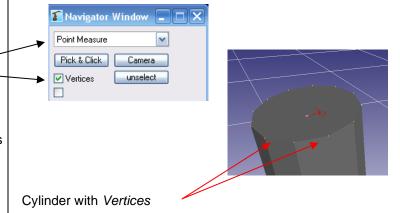

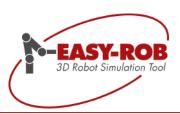

#### Creating tags on 3D geometries

#### Step 9:

To create more tag points with the same orientation as the first tag point the robot must first be moved to it.

Now select a vertex on the cylinder with the **left** mouse button.

Create a new tag point on the robots TCP with the middle mouse button.

Assign the position on the cylinder to the new tag on the robots TCP by clicking once with the right mouse button.

The last operation will cause the tag to change its position from the robots TCP to the selected vertex on the cylinder.

left mouse button: select a position on the geometry middle mouse button: create a new tag point on the TCP right mouse button: place the tag point at the position of the geometry.

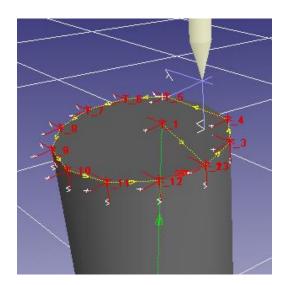

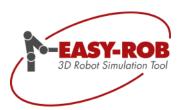

# **EASY-ROB™** Mini Tutorial

**Operation References** 

#### **Multi-KIN**

The option "EASY-ROB™ Multi-KIN" enables you to load and run any number of robots (\*.rob-files) with an inverse kinematics solution and more than three axis/joints into the work cell. Robots with up to three axis/joints such as conveyors, positioner or xyz gantries, don't need Option "Multi-KIN" and can be loaded as much as required.

With Option "Multi-KIN", all robots / kinematics in a simulation are able to move to cartesian positions. That means that you can simulate both: processes between robots and processes between robots and e.g. conveyor in one simulation.

There is only one program in the work cell which contains all commands for all robots.

As an example see the work cell "tutorial\_multi\_kin.cel" from TrainLib-directory.

**Remark**: Please also read the part "Teach Window" in the general Operation Reference.

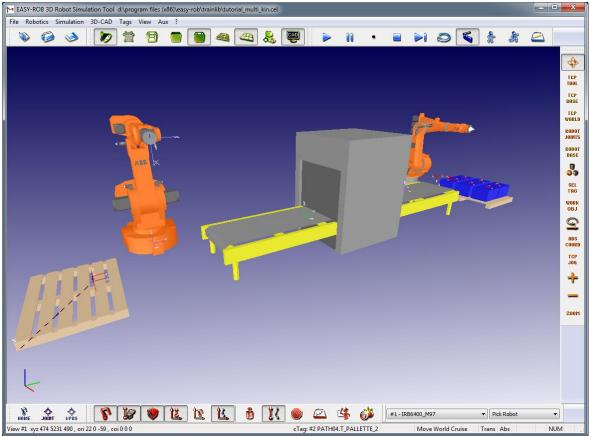

Example work cell: "tutorial\_multi\_kin.cel"

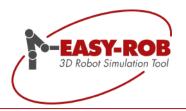

#### Multi-KIN

## Working with Multi-KIN (Workcell "example\_multi\_kin.cel")

|                           | Please load the workcell "tutorial_multi_kin.cel" from TrainLib |                                                                 |  |  |  |  |  |
|---------------------------|-----------------------------------------------------------------|-----------------------------------------------------------------|--|--|--|--|--|
| open Kinematics<br>Window | with the menu R                                                 | with the menu Robotics / Kinematics Window or the keys "Ctrl+K" |  |  |  |  |  |
| select Robot              | < sel Robot >                                                   | activate with arrow keys or "sel Robot" the Robot "KR125-2"     |  |  |  |  |  |
| open Teach Window         |                                                                 |                                                                 |  |  |  |  |  |
| new program               | <u>N</u> ew                                                     |                                                                 |  |  |  |  |  |
| activate line             | #4 0                                                            | set active line to 10                                           |  |  |  |  |  |
| set Defaults              | > Cntrl                                                         | Set Default SPEEDs and ACCELs                                   |  |  |  |  |  |
| activate 1. Robot         | > ERC                                                           | cRobot / SET / KR125-2                                          |  |  |  |  |  |
| Home Position             | Home                                                            |                                                                 |  |  |  |  |  |
| select Tag                | Pick<br>Rob<br>Tag                                              | select Tag Point T_BOX_1                                        |  |  |  |  |  |
| move to Tag               | Move                                                            | move to Box                                                     |  |  |  |  |  |
| grab Box                  | > ERC                                                           | GRAB [ ] / Grab "Bodyname" / BOX_1                              |  |  |  |  |  |
| move away linear          | > Motion                                                        | LIN_Rel in Z by -1000 mm                                        |  |  |  |  |  |
| select Tag                | Pick<br>Rob<br>Tag                                              | select Tag Point T_CONV_1                                       |  |  |  |  |  |
| move to Tag               | Move                                                            | move to T_CONV_1                                                |  |  |  |  |  |
| release Box               | > ERC                                                           | Release [] / Release "Bodyname" / BOX_1                         |  |  |  |  |  |
| move away linear          | > Motion                                                        | LIN_Rel in Z by -200 mm                                         |  |  |  |  |  |
| Home Position             | Home                                                            |                                                                 |  |  |  |  |  |
| move Box                  | > ERC                                                           | Move [] / Move_Rel "Bodyname" / BOX_1 in X=5200                 |  |  |  |  |  |

Subject to change or improve without prior notice

93/108

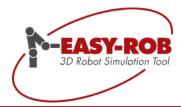

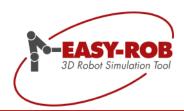

#### Multi-KIN

| activate 2. Robot | > ERC              | cRobot / SET / IRB6400_M97              |  |  |  |
|-------------------|--------------------|-----------------------------------------|--|--|--|
| select Tag        | Pick<br>Rob<br>Tag | select Tag Point T_BOX_G_2              |  |  |  |
| move to Tag       | Move               | move to Tag Point T_BOX_G_2             |  |  |  |
| select Tag        | Pick<br>Rob<br>Tag | select Tag Point T_BOX_G_1              |  |  |  |
| move to linear    | LIN                | move to Tag Point T_BOX_G_1 linear      |  |  |  |
| grab Box          | > ERC              | GRAB [ ] / Grab "Bodyname" / BOX_1      |  |  |  |
| move away linear  | > Motion           | LIN_Rel in Z by -200 mm                 |  |  |  |
| select Tag        | Pick<br>Rob<br>Tag | select Tag Point T_PALLETTE_2           |  |  |  |
| move to Tag       | Move               | move to Tag Point T_PALLETTE_2          |  |  |  |
| select Tag        | Pick<br>Rob<br>Tag | select Tag Point T_PALLETTE_1           |  |  |  |
| move to linear    | LIN                | move to Tag Point T_PALLETTE_1 linear   |  |  |  |
| release Box       | > ERC              | Release [] / Release "Bodyname" / BOX_1 |  |  |  |
| Home Position     | Home               |                                         |  |  |  |
| save Program      | Save               |                                         |  |  |  |

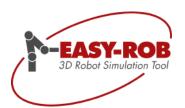

Multi-KIN

## **EASY-ROB™**

**Operation References** 

#### Overview about the program

```
ProgramFile
                                                                            Begin of the Program
! cRobot 'KR125-2'
! Below section is called once at t=0
! Add Initialization commands here
EndInit
! Below section is called at t>0
! Add new ERPL / ERCL commands here
                                                                            Def. of speed and accelaration
! Set Default SPEEDs and ACCELs
SPEED_PTP_AX 40.0000 40.0000 40.0000 40.0000 40.0000 40.0000
                                                                            20 °/s
ACCEL_PTP_AX 40.0000 40.0000 40.0000 40.0000
                                                                            40 °/s<sup>2</sup>
                                                      40.0000
SPEED_CP
              0.2500 0.0
                                                                            250 mm/s
ACCEL CP
                                                                            1500 mm/s<sup>2</sup>
               1.5000
SPEED_ORI
               20.0000 0.0
                                                                            20 °/s
ACCEL_ORI
               40.0000
                                                                            40 °/s<sup>2</sup>
OV PRO
             100.0000
                                                                            programmed override in percent
ERC NO_DECEL OFF
                                                                            No decelaration OFF
ZONE
            0.0000
                                                                            Zone value = 0
ERC CURRENT_DEVICE SET KR125-2
                                                                            activate Robot 1
                                                                            move to Home position
MOVE T BOX 1
                                                                            move to the Box
ERC GRAB BODY BOX_1
                                                                            grab the Box
LIN_REL 0.0000 0.0000 -1.000 0.0000 0.0000 0.0000
                                                                            move away linear by 1000 mm
MOVE T_CONV_1
                                                                            move to Conveyer
ERC RELEASE BODY BOX 1
                                                                            release the Box
LIN_REL 0.0000 0.0000 -0.2000 0.0000 0.0000 0.0000
                                                                            move away linear by 200 mm
                                                                            move to Home position
ERC MOVE_REL BODY BOX_1 5.2000 0.0000 0.0000 0.0000 0.0000 0.0000
                                                                            move Box relativ
ERC CURRENT_DEVICE SET IRB6400_M97
MOVE T_BOX_G_2
                                                                            activate Robot 2
LIN T_BOX_G_1
                                                                            move to the Box
ERC GRAB BODY BOX_1
                                                                            move to in linear mode
LIN_REL 0.0000 0.0000 -0.2000 0.0000 0.0000 0.0000
                                                                            grab the Box
MOVE T PALLETTE 2
                                                                            move away linear by 200 mm
LIN T_PALLETTE_1
                                                                            move to the Palette
ERC RELEASE BODY BOX_1
                                                                            move to in linear mode
                                                                            release the Box
Home 1
                                                                            move to Home position
```

**EndProgramFile** 

end of Program

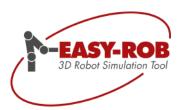

Operation References

## Mini Tutorial

#### Trajectory planning and -interpolation

The task of the trajectory planner is to plan the path from start location A to target location B in the cartesian space so that the interpolation produces the desired axis values for the robot at every time step. For the trajectory planner, the motion types Synchro-PTP, SLEW, LIN and CIRC are available. The below pages show the dependency between position interpolation and orientation interpolation and the resulting different time-and motion behavior.

To plan the path from A to B the following values must be set

- Start- and target location with orientation
- Path- and orientation speed and accelerations
- Motion type
- Correlation between position- and orientation interpolation

In the following example 4 points are programmed on a rectangle whereas two at a time have the same orientation. The table shows the point- or tag coordinates T2 - T5.

| tag | X [mm] | Y [mm] | Z [mm] | Rx [°] | Ry [°] | Rz [°] |
|-----|--------|--------|--------|--------|--------|--------|
| T2  | 250    | 500    | 300    | 0      | 180    | 0      |
| T3  | 1250   | 500    | 300    | 0      | 180    | 0      |
| T4  | 1250   | 0      | 300    | -45    | 180    | 0      |
| T5  | 250    | 0      | 300    | 45     | 180    | 0      |

To move along the edge of the rectangle the motion type LIN is chosen. The results are different cycle times depending on the selected interpolation method for orientation and position. The next table shows the path distances and the difference between the orientation angles of the tag points.

| from - to | distance | angle |
|-----------|----------|-------|
| T2 - T3   | 1000 mm  | 0°    |
| T3 - T4   | 500 mm   | 45°   |
| T4 - T5   | 1000 mm  | -90°  |
| T5 - T2   | 500 mm   | 45°   |

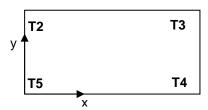

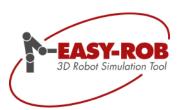

The example motion\_planning\_01.cel and the program motion\_planning\_01.prg (from TrainLib) will show the results for a KUKA robot *KR* 125-2

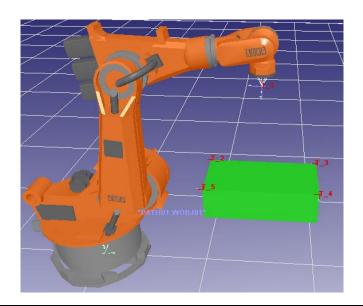

#### **ProgramFile**

SPEED\_PTP\_AX 20.0000 20.0000 20.0000 20.0000 20.0000 20.0000

ACCEL\_PTP\_AX 10.0000 10.0000 10.0000 10.0000 10.0000

10.0000

ZONE 0.0000

LIN T\_2

ERC STATUS\_OUTPUT ON 1 fname.dat 0

LIN\_ORI QUATERNION
LEADING\_POSITION ON
!LEADING\_ORIENTATION ON
!LEADING\_POSITION VAR

call move()

ERC STATUS\_OUTPUT OFF

PTP T 1

EndProgramFile

|-----

fct move()

SPEED\_CP 0.2000 0.0

LIN T\_3 LIN T\_4

SPEED\_CP 0.1000 0.0

LIN T\_5 LIN T\_2 ERC STOP endfct Beginning of the program

Definition of velocity and acceleration

20 °/s

10 °/s²

200 mm/s 100 mm/s<sup>2</sup>

10 °/s 10 °/s²

Zone = 0 -> exact move to the target

Move to start position T\_2

Write the x-, y- and z-position into the result file fname.dat

! ------

Interpolation of the orientation by quaternion

1. Try orientation-interpolation-type: position

2. Try orientation-interpolation-type: orientation

3. Try orientation-interpolation-type: variable

Move along the rectangle over T\_3, T\_4, T\_5 and T\_2

Close the result file fname.dat

| -----

End of program

! -----

Beginning of the function move() Move by 200mm/s to T\_3 and T\_4

Move by 100mm/s to  $T_5$  and  $T_2$ 

program stop

End of function move()

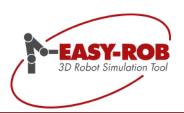

The three orientation-interpolation types

Position and orientation are being separately planned when planning a path. This mostly results in different execution times. In practice it's desirable that position and orientation are synchronously interpolated. The type of interpolation for the orientation defines which of the planned execution times shall be dominant.

LEADING\_POSITION ON The execution time is defined by the position. Only if it's 0, the

execution time resulting from the orientation is dominant. At small execution times the maximum orientation velocities can be exceeded what normally leads to higher joint velocities and -accelerations.

LEADING\_ORIENTATION ON The execution time is defined by the orientation. Only if it's 0, the

execution time resulting from the position is dominant. At small execution times the maximum position velocities can be exceeded what normally leads to higher joint velocities and -accelerations.

LEADING\_POSITION VAR

The time behavior is variable and defined by the current longer

execution time. Except for singular positions an exceedance of the

maximum joint velocities and -accelerations is avoided.

Disadvantage: The process velocity is not constant. For this reason this type of orientation interpolation is not practical for applications like glueing, cutting, milling where the robot must move along a

contour with constant velocity.

The total execution time "total Time" for all three types of orientation interpolation are displayed in the Robot IO Output window "current Motion Data".

The following execution times result along the contour of the rectangle.

LEADING\_POSITION ON 28,5 s LEADING\_ORIENTATION ON 28,0 s LEADING POSITION VAR 29,5 s

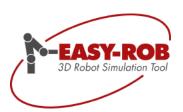

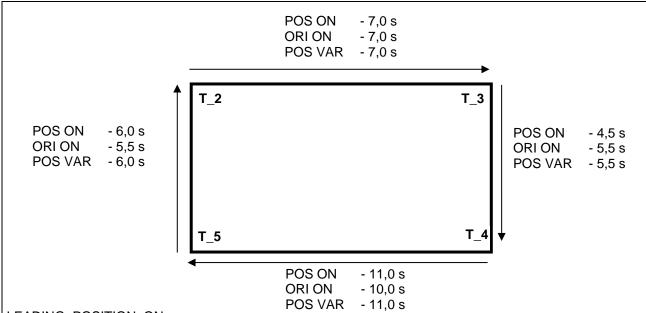

#### LEADING\_POSITION ON:

a) For the path from T\_2 to T\_3 with  $s_{pos} = 1000$  mm using a programmed velocity of  $v_{pos} = 200$  mm/s and an acceleration of  $a_{pos} = 100$  mm/s<sup>2</sup> a total time of  $t_{s_{pos}} = 7$  seconds is needed.

Acceleration time  $t_{r1} = v/a_{pos} = 2,0 \text{ sec} \quad s_{r1} = v_{pos}^2/2a_{pos} = 200 \text{ mm}$  Deceleration time  $t_{r2} = v/a_{pos} = 2,0 \text{ sec} \quad s_{r2} = v_{pos}^2/2a_{pos} = 200 \text{ mm}$ 

Constant moving time  $t_c = (s_{pos} - s_{r1} - s_{r1})/v = 3,0 \text{ sec}$  Total moving time  $t_{s\_pos} = t_{r1} + t_c + t_{r2} = 7,0 \text{ sec}$ 

b) For the path from T\_3 to T\_4 with  $s_{pos}$  = 500mm we get a total time of  $t_{s_pos}$  =4,5 seconds when doing the same calculation.

The angle change of  $\square=45^\circ$  results in a total time of  $t_{s\_ori}=5.5$  seconds when using a programmed orientation velocity of  $v_{ori}=10$  °/s and an orientation acceleration of  $a_{ori}=10$  °/s²

Acceleration time  $t_{r1} = v_{ori}/a_{ori} = 1,0 \text{ sec}$   $\Box_{r1} = v_{ori}^2/2a_{ori} = 5^\circ$  Deceleration time  $t_{r2} = v_{ori}/a_{ori} = 1,0 \text{ sec}$   $\Box_{r2} = v_{ori}^2/2a_{ori} = 5^\circ$ 

Constant moving time  $t_c = (\Box - \Box_{r1} - \Box_{r1})/v_{ori} = 3,5 \text{ sec}$  Total moving time  $t_{s\_ori} = t_{r1} + t_c + t_{r2} = 5,5 \text{ sec}$ 

Case b) shows that the execution time  $t_{s\_ori} = 5.5s$  is bigger than  $t_{s\_pos} = 4.5s$  that result from the position calculation. In this case "LEADING\_POSITION ON" the smaller execution time will be used.

#### LEADING\_ORIENTATION ON:

As a result of the inspection of case b) the execution time of the orientation interpolation will be 5,5 seconds that in this case are dominant and will be used.

#### LEADING\_POSITION VAR:

When using this type of orientation interpolation always the maximum execution time is used. Because of this the total time will also be the maximum time.

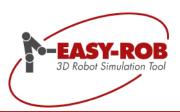

#### Result file "fname.dat"

The program line "ERC STATUS\_OUTPUT ON 1 fname.dat 0" creates the result file "fname.dat" in the actual folder. The cartesian positions, joint angles and joint angle velocities are recorded into that file with every simulation step. The program line ERC STATUS\_OUTPUT OFF stops recording and closes the result file.

#### Explanation of the columns in the result file:

column 1: leading number

column 2: time

column 3: position X in mm column 4: position Y in mm column 5: position Z in mm

columns 6-11: Joint angle of the axes 1 to 6 in [°]

columns 12-17: Joint angle velocities of the axes 1 to 6 in [°/s]

The result file for the motion from T\_2 to T\_5 using the orientation interpolation type LEADING\_POSITION ON has been imported into a spreadsheet to show the cartesian velocities and accelerations for X- and Y-direction in a chart.

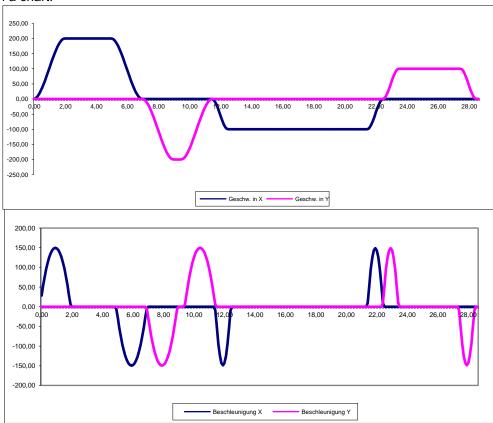

The developing shows a continuous velocity- and acceleration profile without any jerk.

Note: The calculated maximum acceleration of 150 °/s² is about 50% higher than the programmed acceleration of 100 °/s².

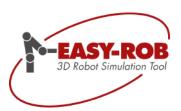

#### Note:

For calculating jerk-free path motions with EASY-ROB™ the following settings must be done.

Menu -> Robotics -> cRobotMotion Planner

Ipo Joint Code Ipo CP Code Ipo Circ Code

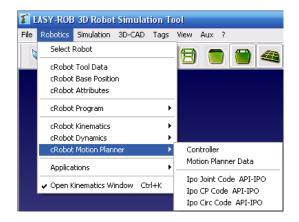

Choose setting "2 - Jerkfree Vel-Prof. C3" for the "Ipo CP Code API-IPO".

1 - Geometric Vel-Prof. C0 Velocity and jerk are not limited

without a velocity profile.

2 - Jerkfree Vel-Prof. C3 Acceleration and jerk are

continuous and limited when using a Jerk free velocity profile.

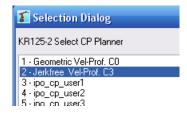

#### Example files:

motion\_planning\_01.cel motion\_planning\_01.prg fname.xls

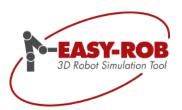

Operation References

# Multi-Program

#### Usage of digital signals

In a simulation with more than one program in the workcell (Multi-Program) the devices have to communicate. In EASY-ROB™ this will be done by digital signals.

Basically it not very complex to program with digital signals. But this can change very quick if the workcell and the number of the communication devices is growing or if the programmer is ignoring recommended basic rules.

#### Recommended basic rules:

- always initialize the signals at the beginning the corresponding robot program in area for initialization
- always set the signals while initialization to zero (off)
- always use "meaningful" names for the signals that helps to keep overview
- always program the communication "step by step" respectively one pair of devices and check straight away for a correct communication

#### Always work along the following principle:

- 1. If the signal is not set then device "A" will set its signal
- 2. Device "B" will wait until the signal of device "A" is set and
- 3. Device "B" will unset (reset) straight away the signal of device "A"

#### The following extract of programs will show the procedure:

- 1. the robot places a object onto the conveyor
- 2. if the signal is not set up to now, the robot will set the signal to "1" and tell the conveyor on this way that the object arrived
- 3. the conveyor is waiting for the signal of the robot
- 4. the conveyor unsets the signal of the robot
- 5. the conveyor moves the object forward and backward and release is again
- 6. the conveyor sets the signal to,,1" to tell the robot that its back
- 7. the robot waits for the signal of the conveyor
- 8. the robot unsets the signal of the conveyor
- 9. the robot takes the object and moves away

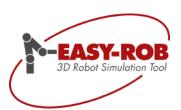

## Multi-Program – Usage of digital signals

| Example                              |                                    |  |
|--------------------------------------|------------------------------------|--|
| Robot program (extract)              | Conveyor program (extract)         |  |
| 1. ERC RELEASE DEVICE BOX_TUTORIAL   |                                    |  |
| 2. WAIT_UNTIL_SIGNAL_UNSET rob01_out |                                    |  |
| <b>2.</b> rob01_out=1                | 3. WAIT_UNTIL_SIGNAL_SET rob01_out |  |
|                                      | <b>4.</b> rob01_out=0              |  |
|                                      | 5. ERC GRAB DEVICE BOX TUTORIA     |  |
|                                      | 5. PTP T CONV 2                    |  |
|                                      | 5. PTP T CONV 1                    |  |
|                                      | 5. ERC RELEASE DEVICE BOX TUTORIAL |  |
|                                      | 6. WAIT UNTIL SIGNAL UNSET convout |  |
| 7. WAIT_UNTIL_SIGNAL_SET conv_out    | 6. conv out=1                      |  |
| 8. conv out=0                        |                                    |  |
| 9. PTP T BOX TOP 1                   |                                    |  |
| 9. ERC GRAB DEVICE BOX TUTORIAL      |                                    |  |

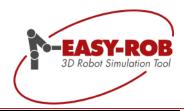

Operation References

## **Internet Links**

- EASY-ROB™

Link: https://easy-rob.com/en/downloads-2/

Operation References for EASY-ROB™ operation-references.pdf

Operation References for EASY-ROB™ Special Functions & PlugIns operation-references-functions-plugins.pdf

ERPL/ERCL - EASY-ROB™ Command Language easy-rob-erpl\_eng.pdf

- EASY-ROB™ Newsletter

Link: https://easy-rob.com/en/downloads-2/

Year 2018

Topic: Release 7.6 – The new Version update-info-v76-eng.pdf

Year 2017

Topic: Release 7.3 – The new Version update-info-v73-eng.pdf

Year 2016

Topic: Release 7.0 – The new Version update-info-v70-eng.pdf

Year 2015

Topic: Release 6.6 – The new Version update-info-v66-eng.pdf

Year 2014

Topic: Release 6.3 – The new Version update-info-v63-eng.pdf

Year 2012

Topic: Release 6.0 – The new Version news-04-12-e.pdf

Year 2011

Topic: Release 5.6 – The new Version news-04-11-e.pdf

Year 2010

Topic: Release 5.3 – The new Version news-02-10-e.pdf

Year 2009

Topic: Release 5.006 – Update news-07-09-e.pdf

3rd/4th Quarter 2008

Topic: Release 5.0 – The new Version news-10-08-e.pdf

1./2. Quarter 2008

Topic: Release 4.606 – Project Manager news-03-08-e.pdf

Subject to change or improve without prior notice

105/108

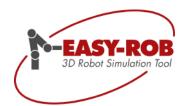

#### Internet Links

4th. Quarter 2007

Topic: Release 4.603 – Multi-Program news-11-07-e.pdf

3rd Quarter 2007

Topic: Release 4.307 – update news-08-07-e.pdf

1st/2nd Quarter 2007

Topic: Release 4.305 – The new Version news-01-07-e.pdf

3rd/4th Quarter 2005

Topic: New functionality for multiple kinematics news-09-05-e.pdf

1st/2nd Quarter 2005

Topic: Release 4.0 with multiple kinematics news-03-05-e.pdf

3rd/4th Quarter 2004

Topic: Customized solutions with the EASY-ROB™ API news-10-04-e.pdf

2nd Quarter 2004

Topic: EASY-ROB™ Robotics Simulation Kernel

integrated into Offline programming system FAMOS® news-06-04-e.pdf

1st Quarter 2004

Topic: Video Mode for Simulations news-03-04-e.pdf

4th Quarter 2003

Topic: Your new Companion – EASY-ROB News news-11-03-e.pdf

- Prof. Dr. Thomas Horsch:

Introduction to Robotics: "Module Trajectory generation and robot programming" FH Darmstadt. Summer 2000.

Link: http://www.easy-rob.com/en/service/articles-publications.html

LectureRobotics.pdf

- Prof. Heribert Münch, Dipl.-Ing. J. Bargfrede:

"Universelle Koordinatentransformation für Industrieroboter"

Hochschule Magdeburg-Stendal, August 2001,

Link: http://www.easy-rob.com/service/artikel-publikationen.html

paper unitrans.pdf

- Janko Härtig: Praktikumsarbeit bei EASY-ROB™

Roboterkinematiken "Direkte- und inverse Koordinatentransformation"

Hochschule Mittweida (FH), Juli 2004,

Link: http://www.easy-rob.com/service/artikel-publikationen.html

bps-inverse-kinematik-jhaertig.pdf

- Dipl.-Ing. S. Anton:

"Inverse Kinematik am Robotersimulationsprogramm EASY-ROB™" 1. Workshop Robotik, Hochschule Mittweida (FH), Oktober 2004,

Link: http://www.easy-rob.com/service/artikel-publikationen.html

EASY-ROB-Inverse-Kinematik.pdf

Link: http://www.global.hs-mittweida.de/~ifa/archivrobotik.htm

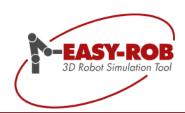

## Contact

## **EASY-ROB Software GmbH**

Address: Hauptstr. 42

65719 Hofheim am Taunus

Germany

Contact: Mr. Stefan Anton

Phone: +49 6192 921 70 77/ -79 FAX: +49 6192 921 70 66

Email: <u>contact@easy-rob.com</u>

sales@easy-rob.com

Url: <u>www.easy-rob.com</u>

#### EASY-ROB customer area

Content: Program updates and robot libraries

Web: <u>www.easy-rob.com/en/downloads-2/client-area/</u>

Log in data:

User name: customer Password: \*\*\*\*\*\*\*\*\*

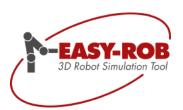

**Notes**